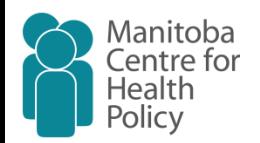

## **KML Macro:**

#### **Integrating SAS® and Google® API**

#### **and Its Application in**

#### **Mapping Manitoba's Health Data on Google Earth and Google Map**

Presented and selected as "Honorable mention Paper" in 2010 SAS Global Forum, Seattle

> Mahmoud Azimaee MCHP Data Acquisition Officer

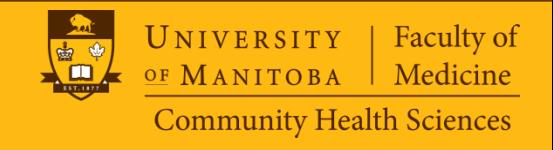

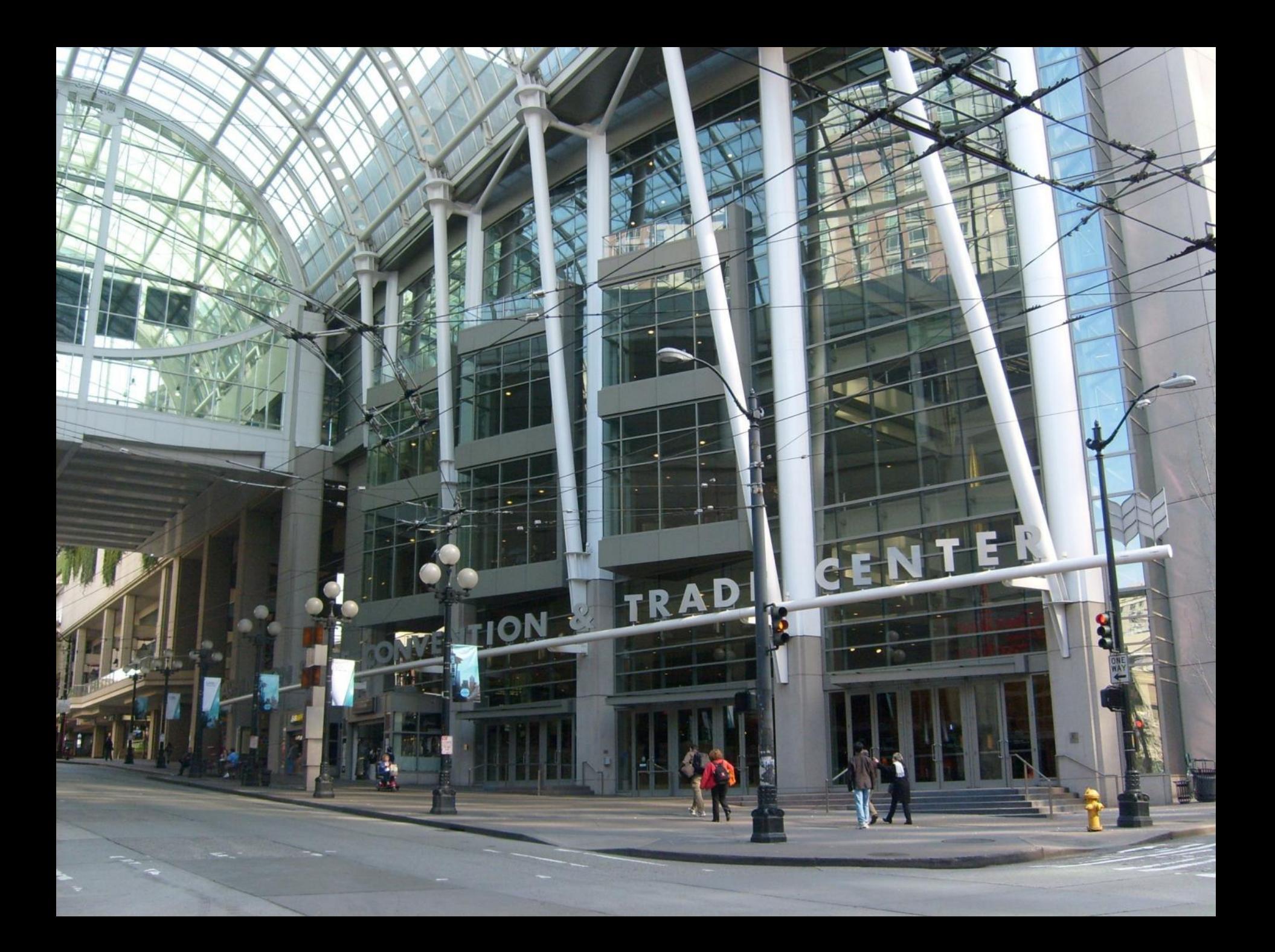

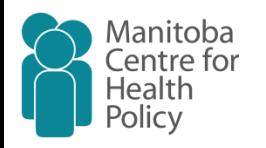

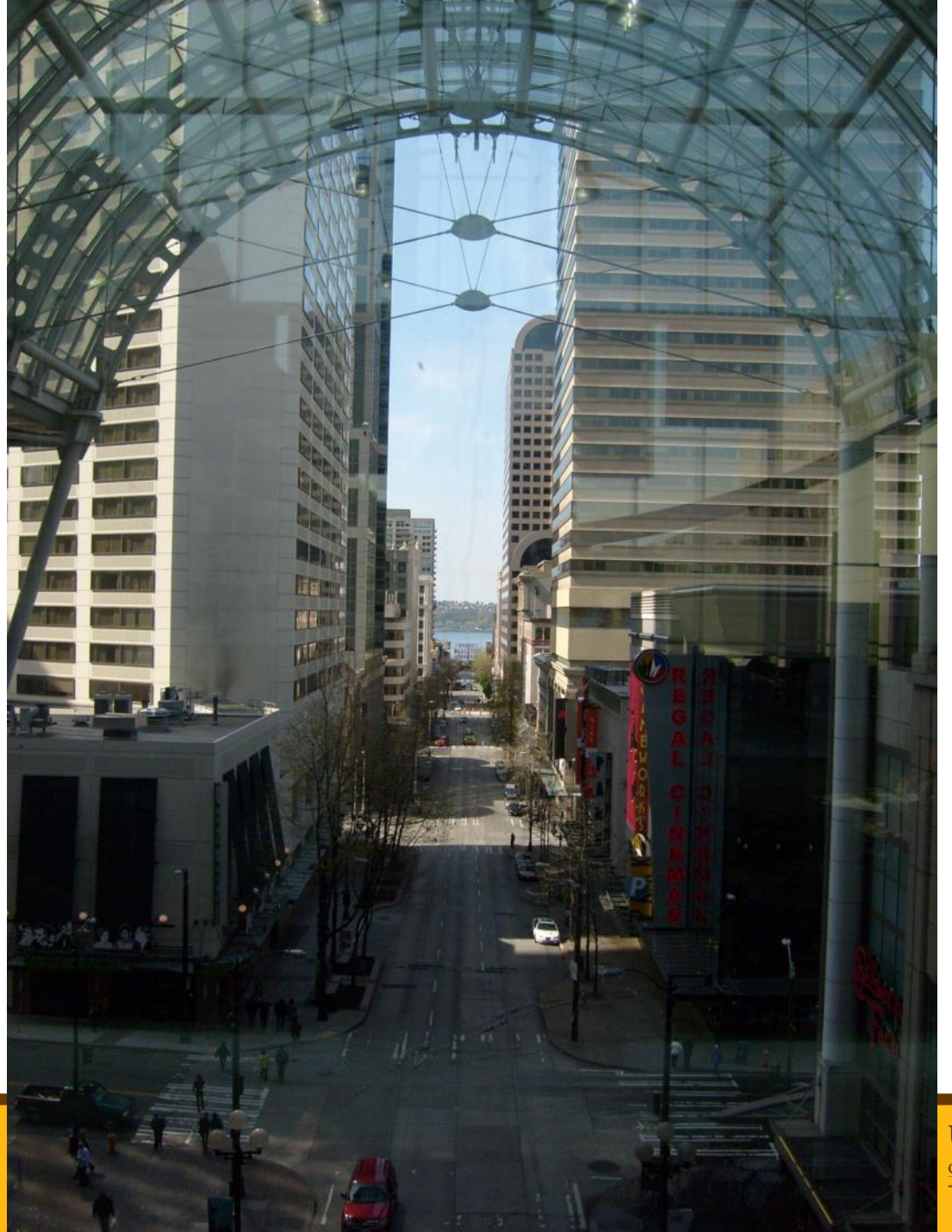

Faculty of<br>Medicine UNIVERSITY OF MANITOBA **Community Health Sciences** 

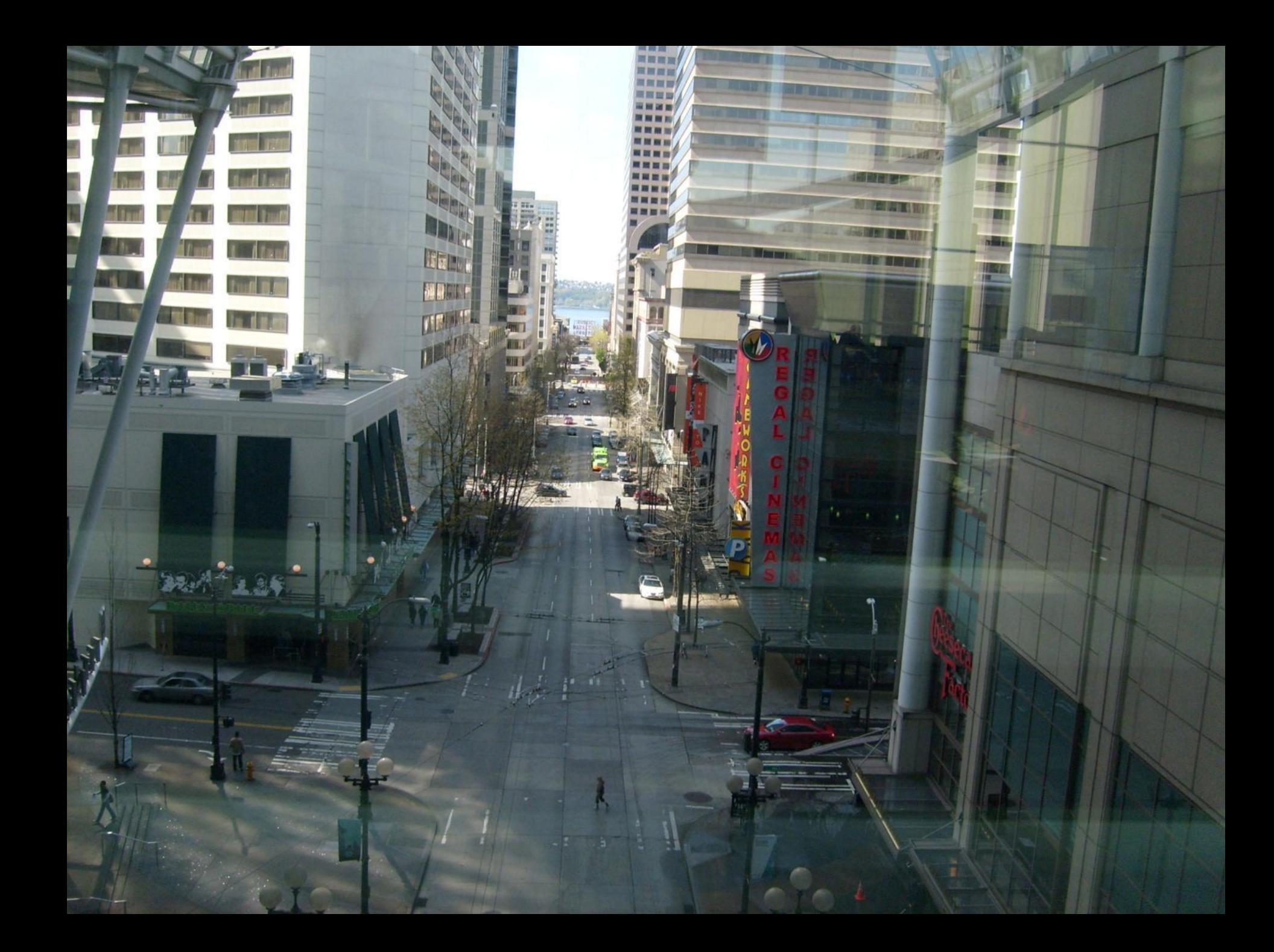

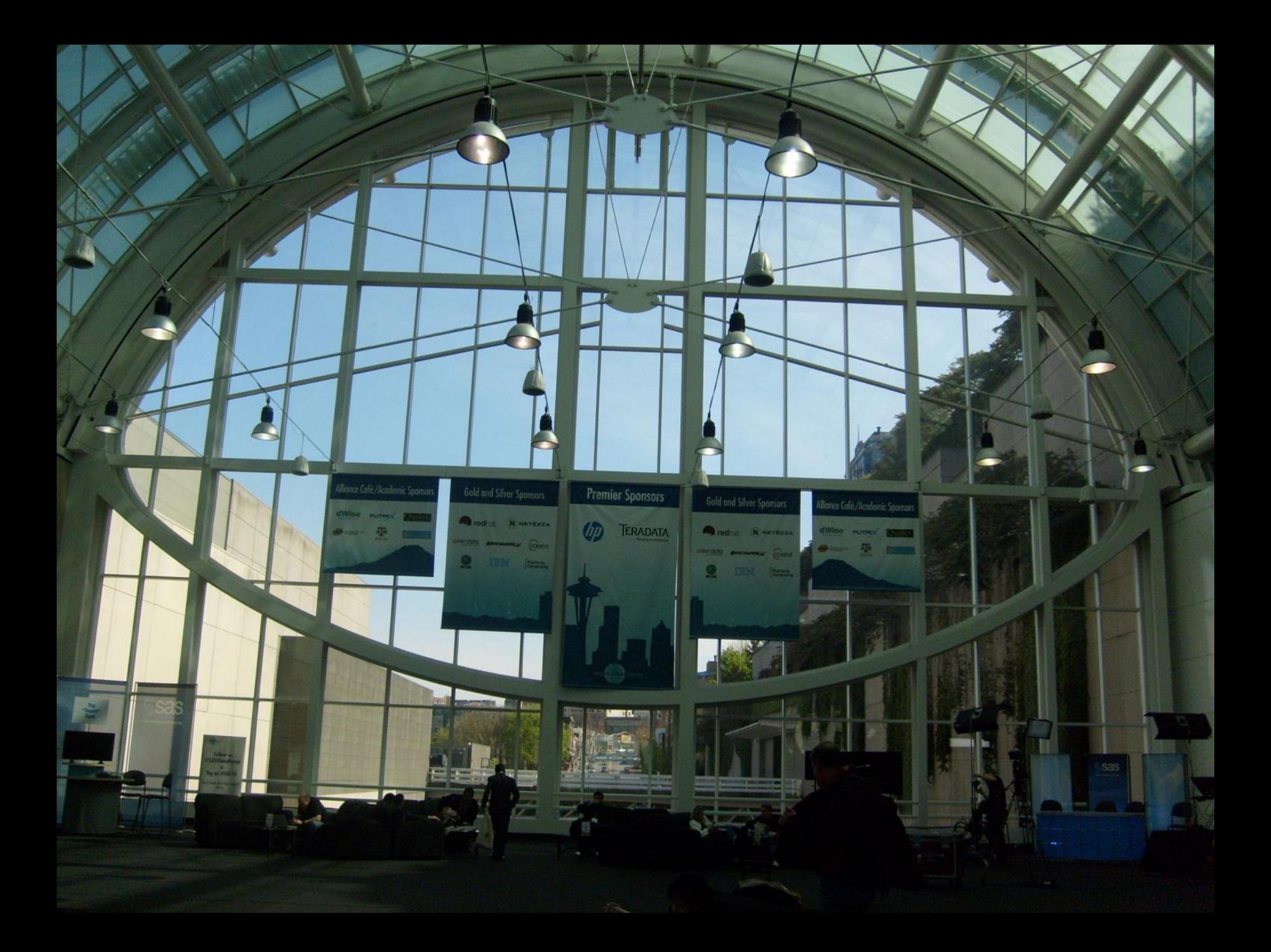

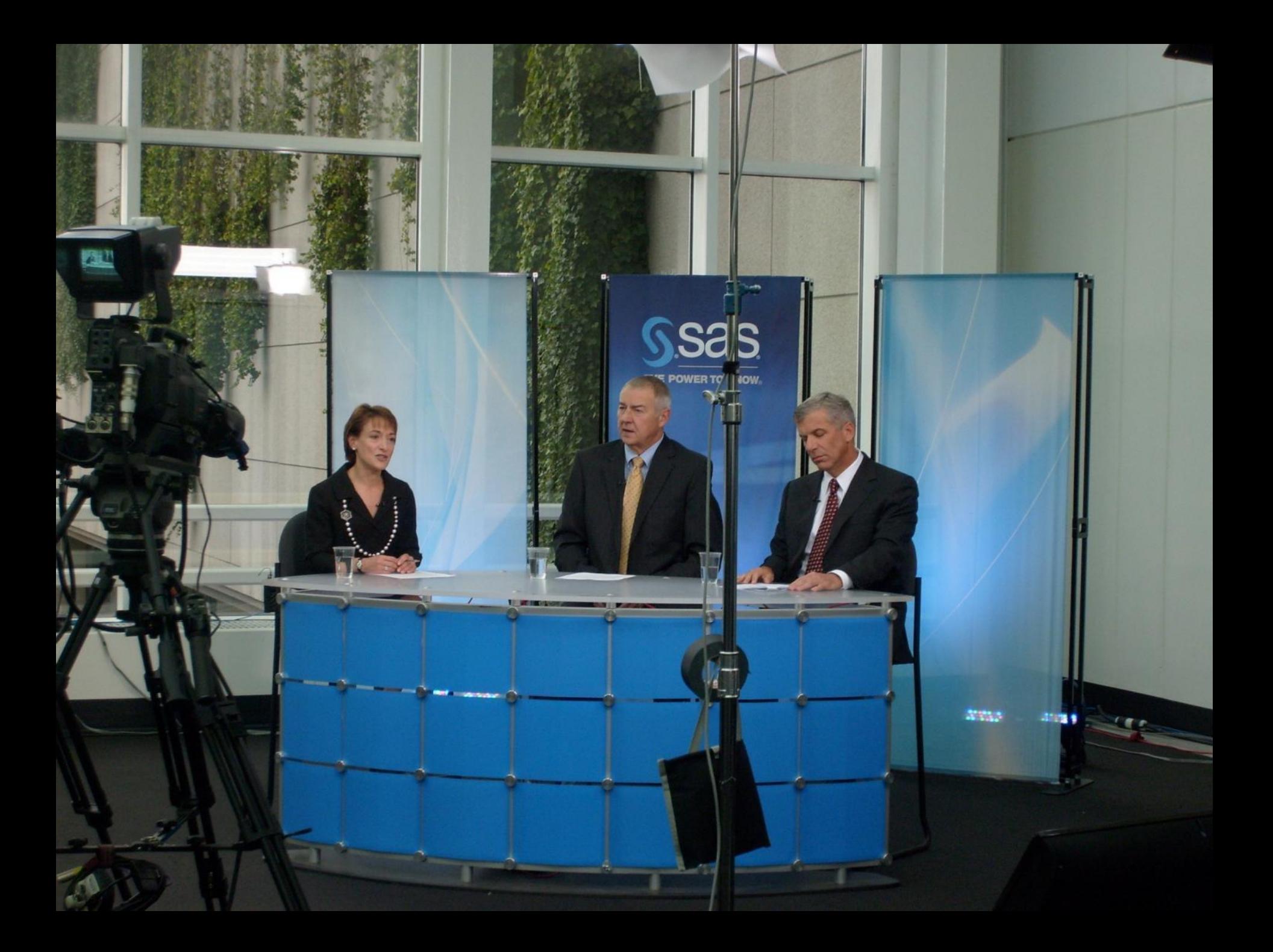

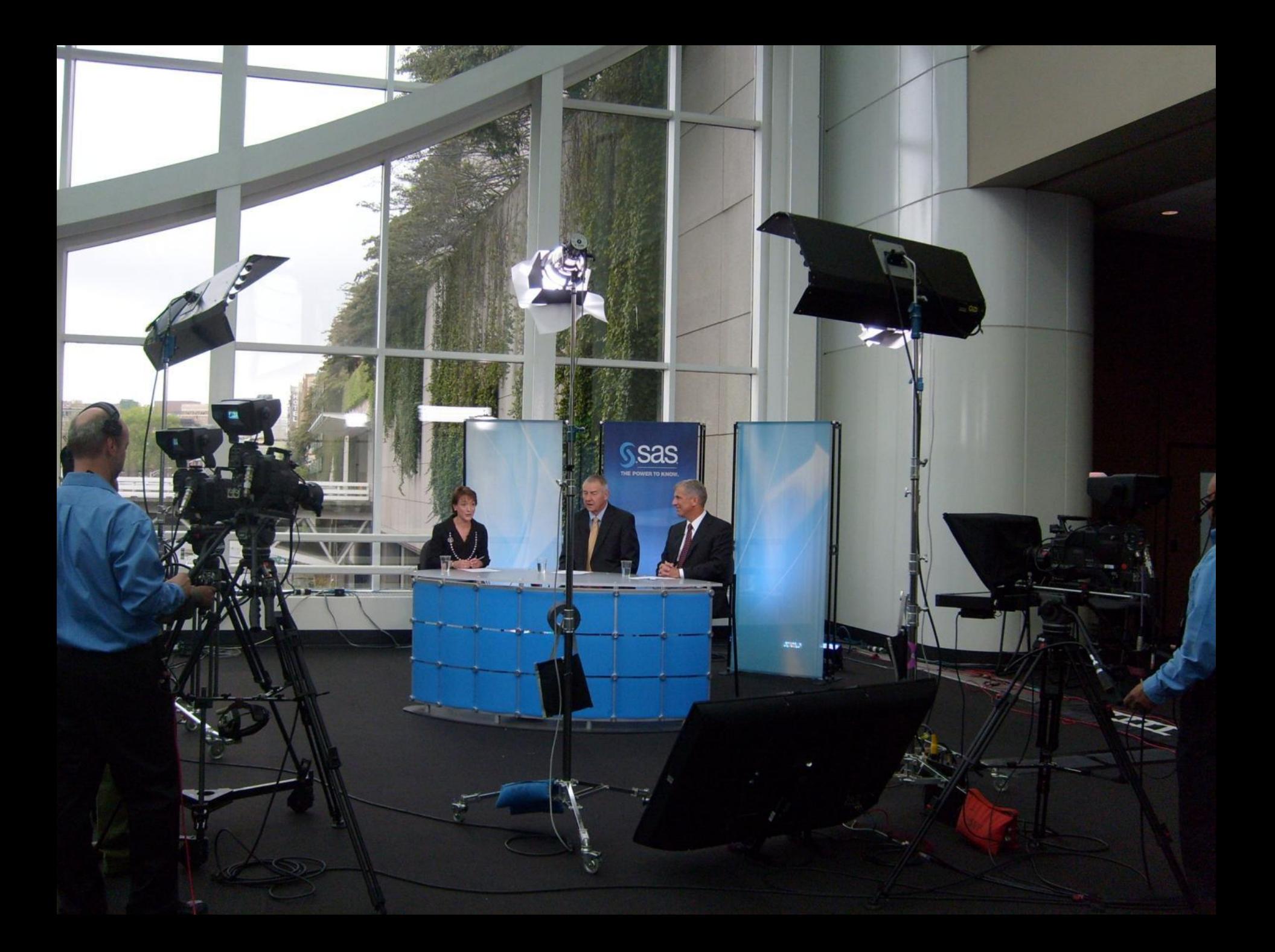

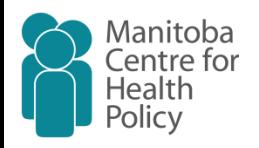

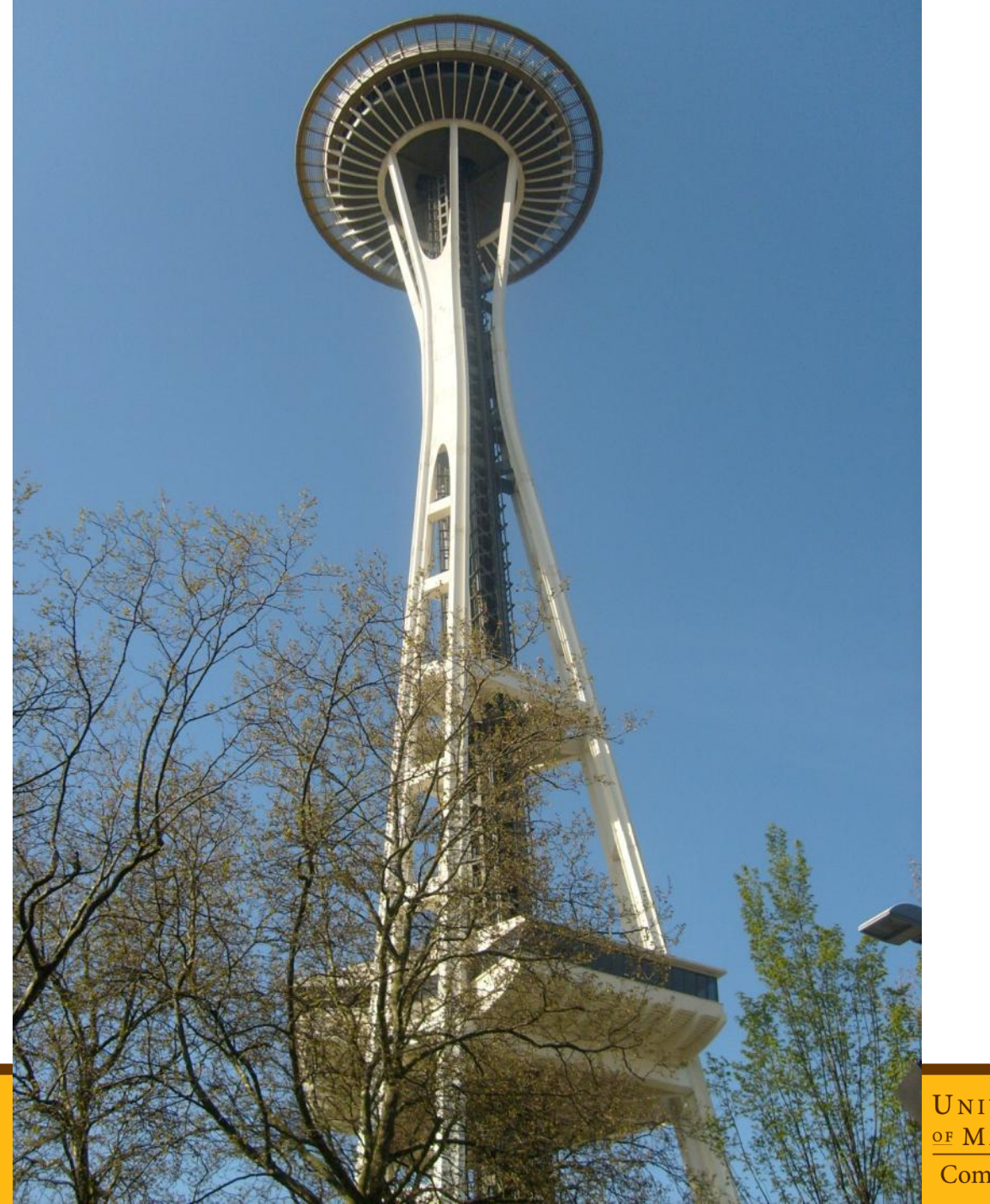

Faculty of Medicine UNIVERSITY<br><u>OF</u> MANITOBA **Community Health Sciences** 

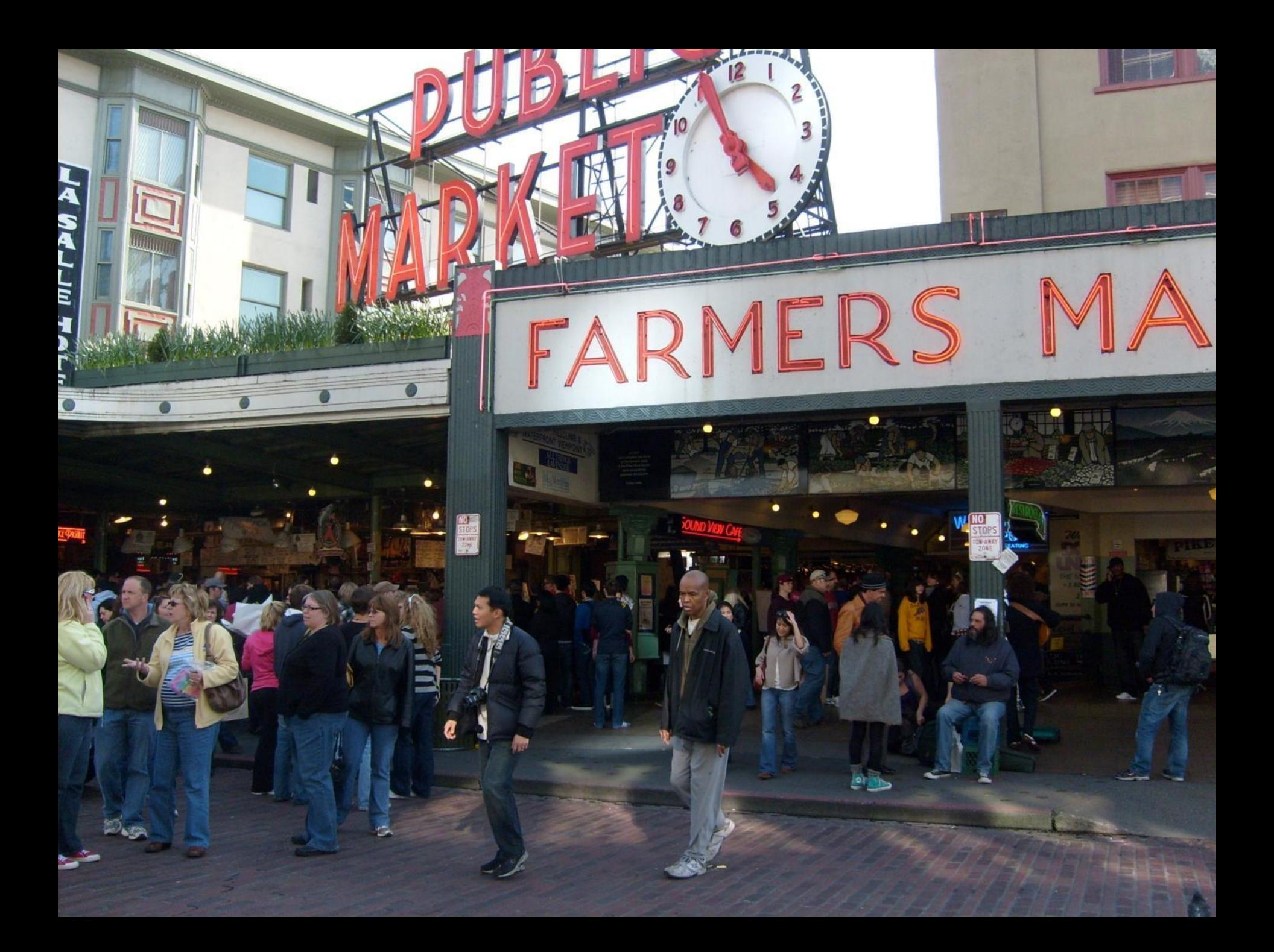

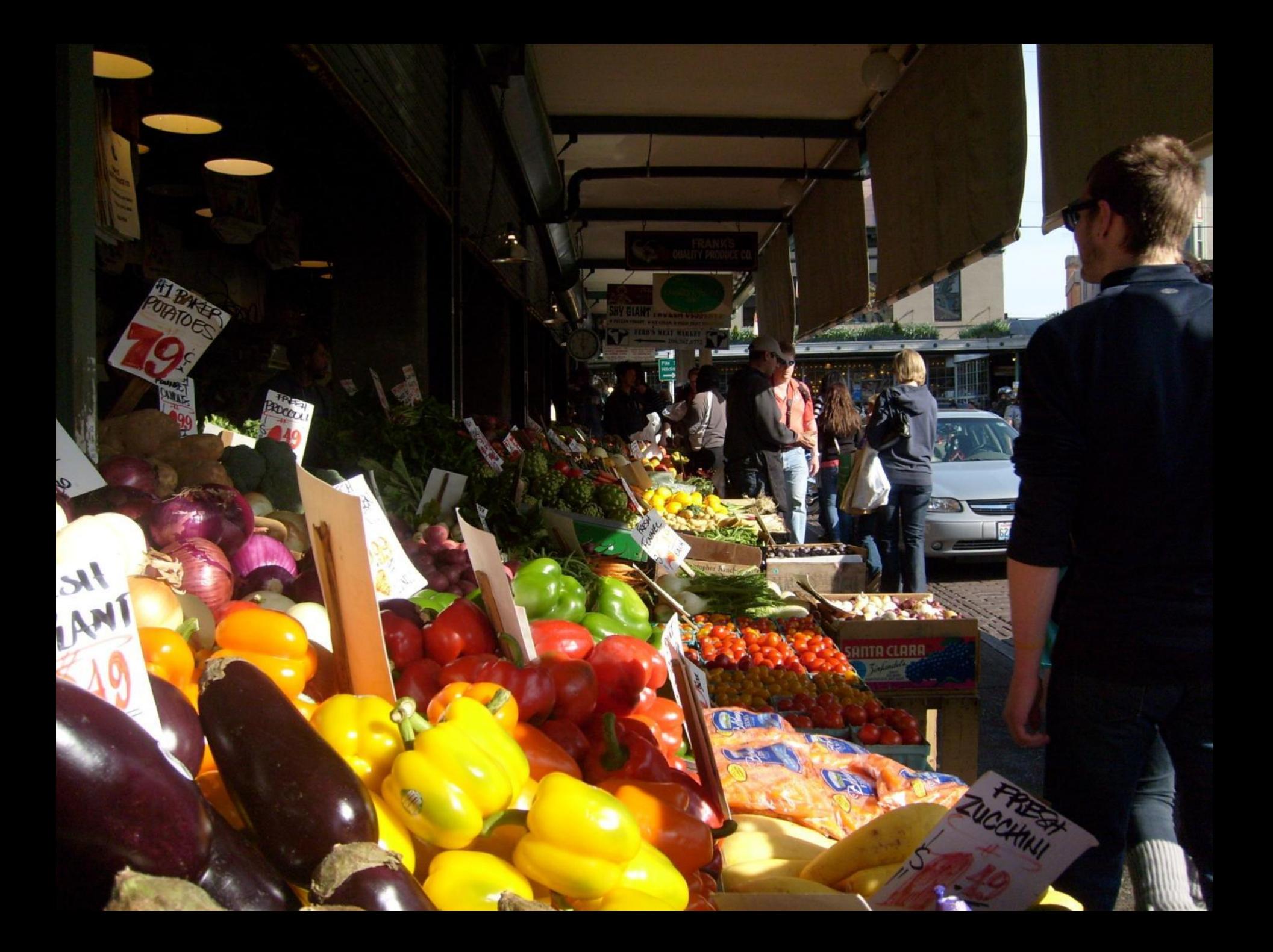

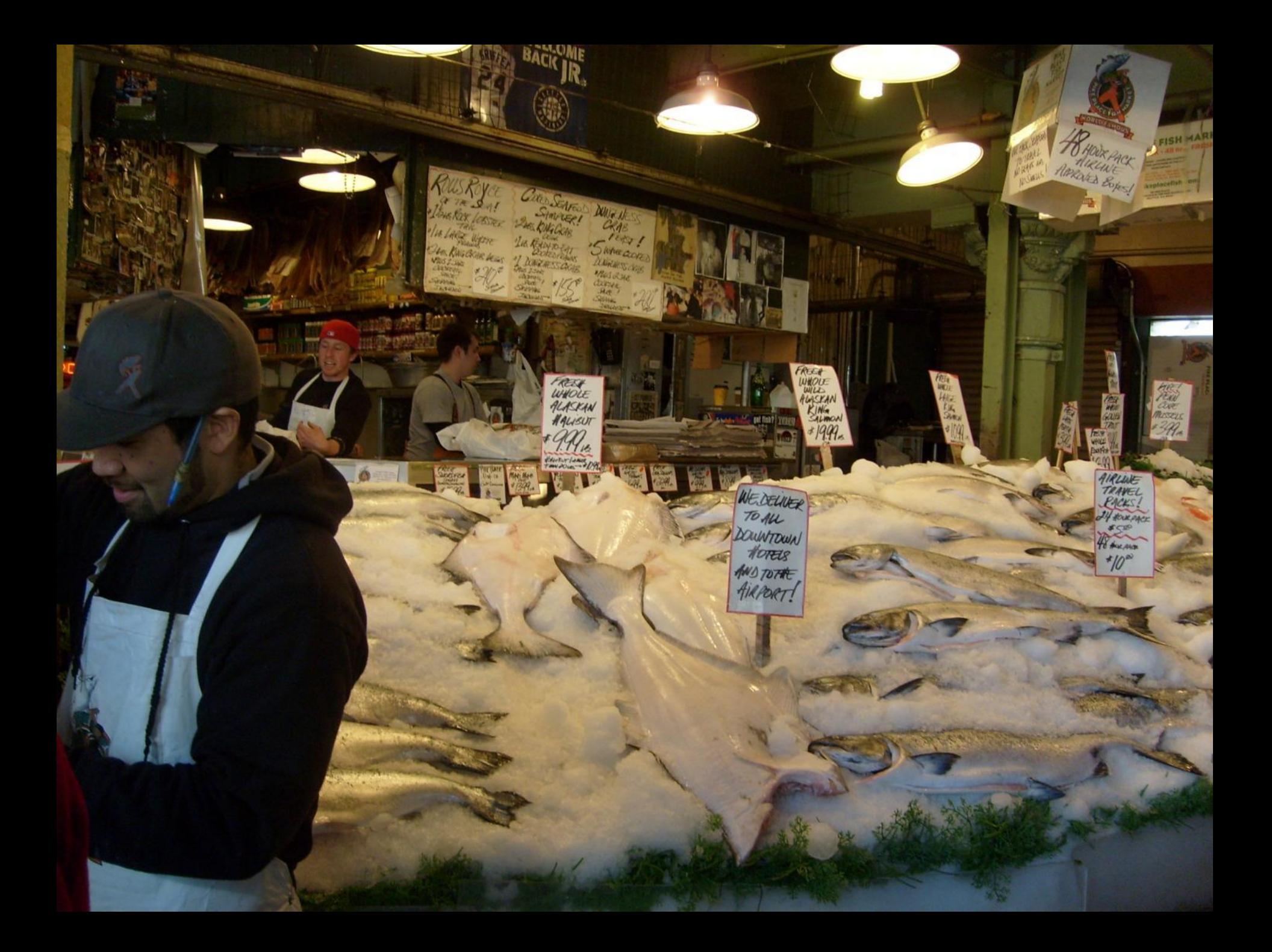

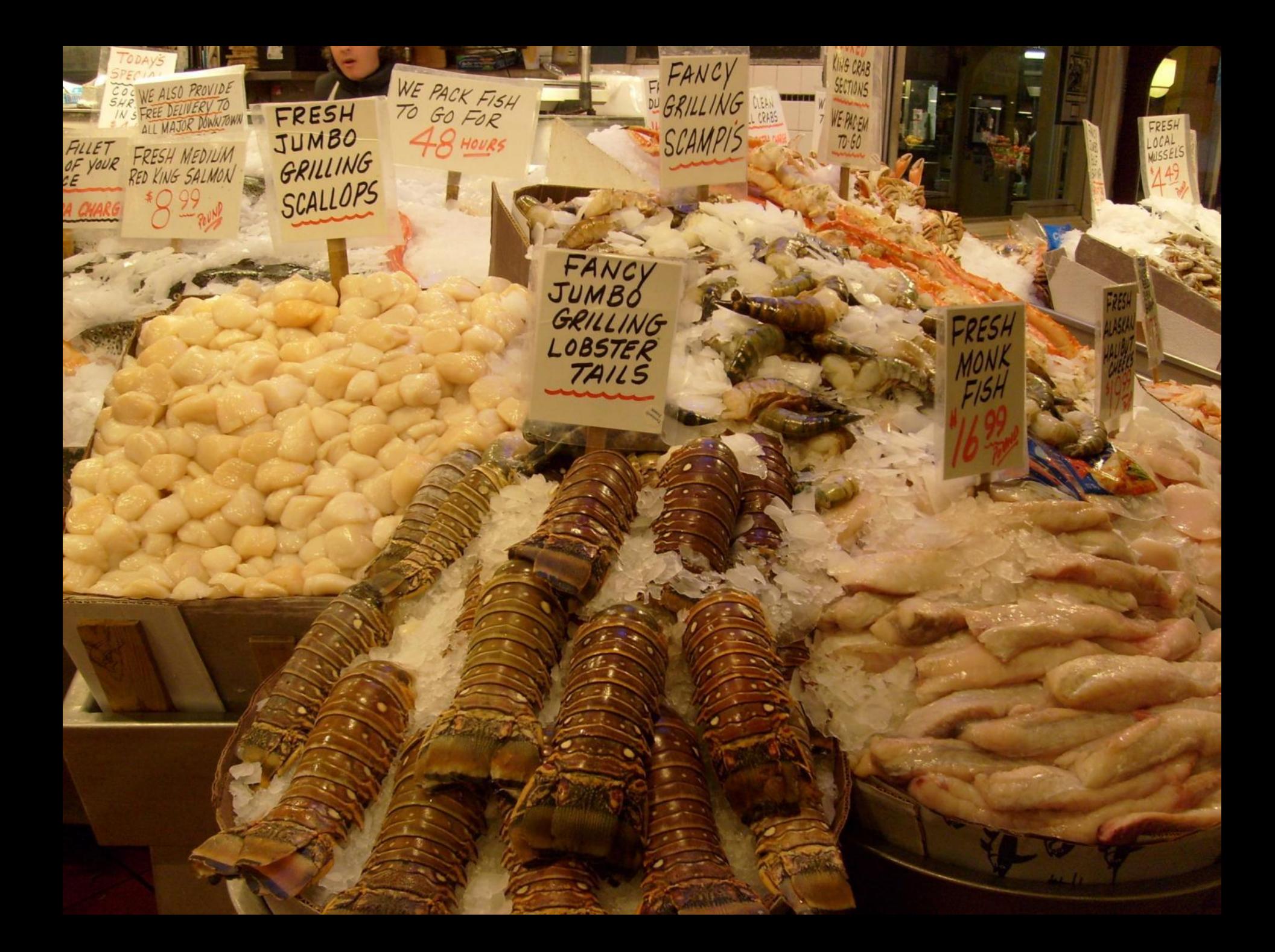

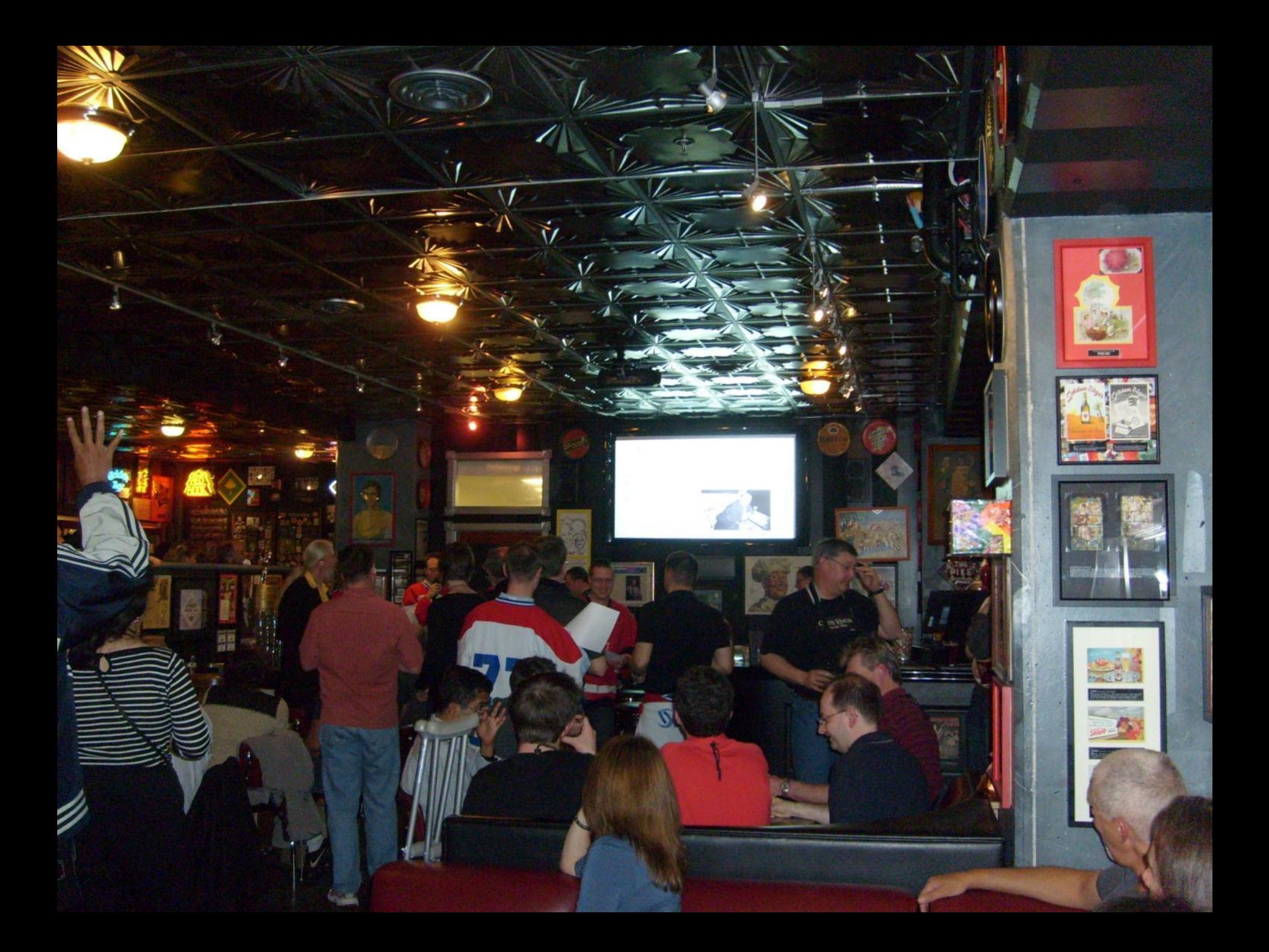

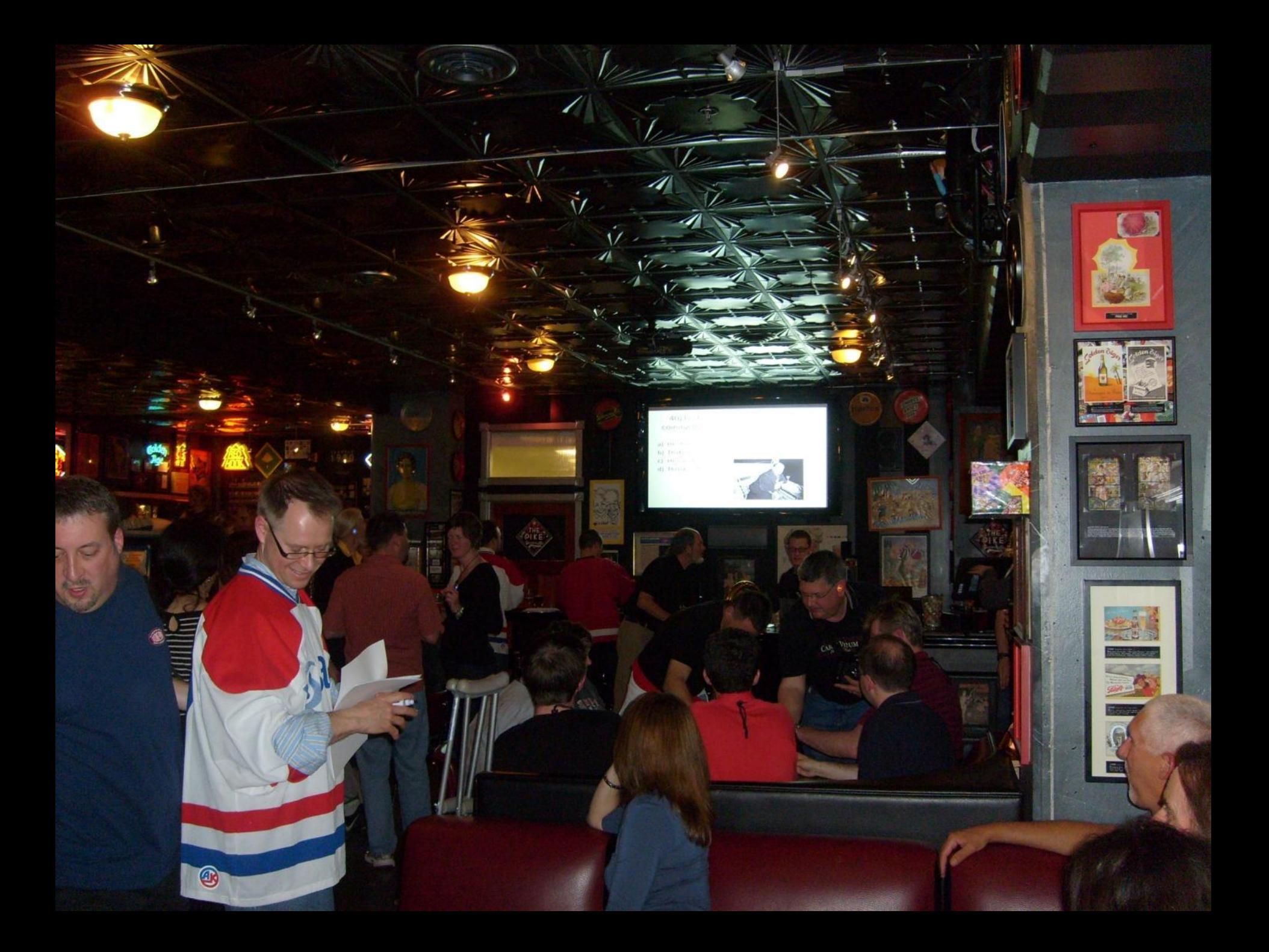

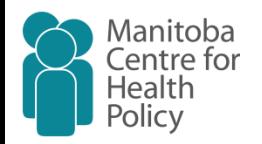

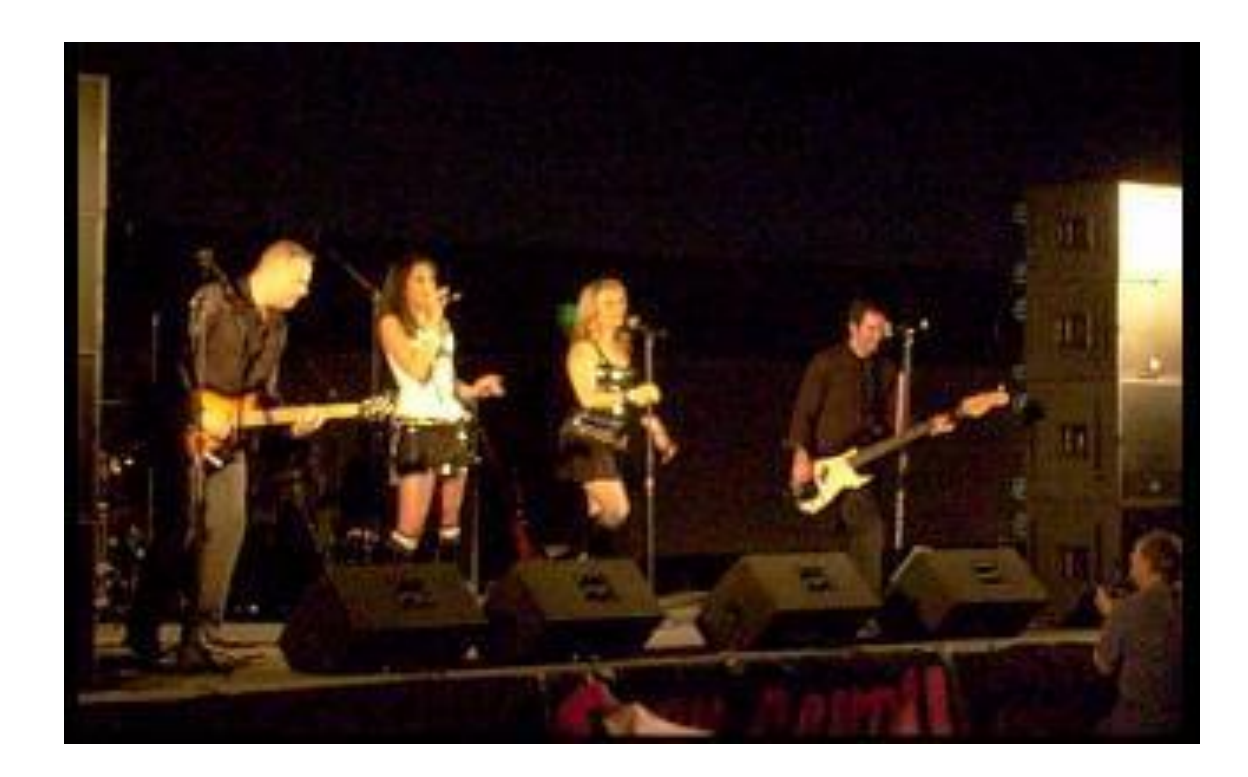

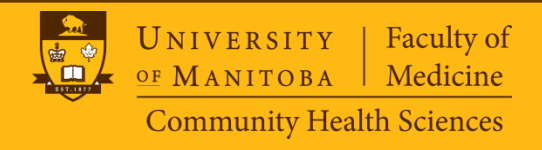

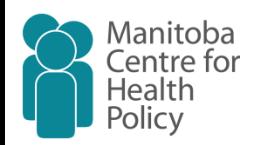

#### **Mapping Health Data**

- Using common GIS software's such as ArcView
	- Static maps like:

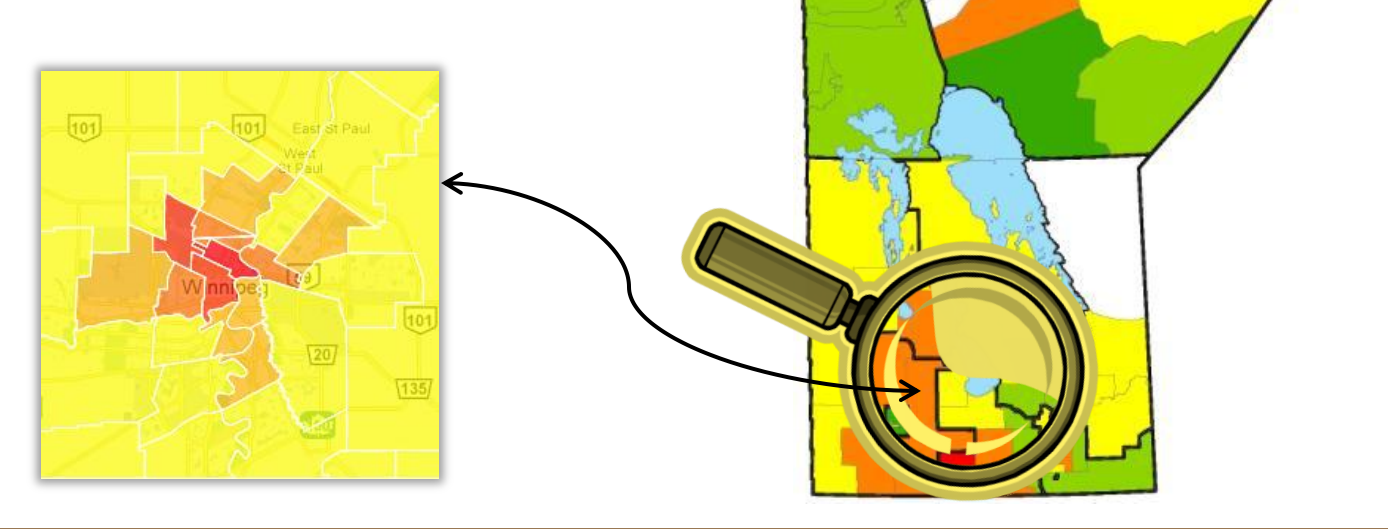

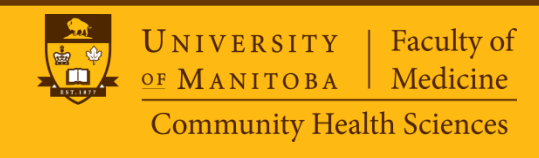

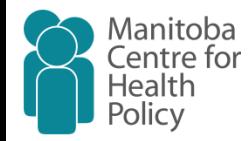

## **Why not using the Google Map?**

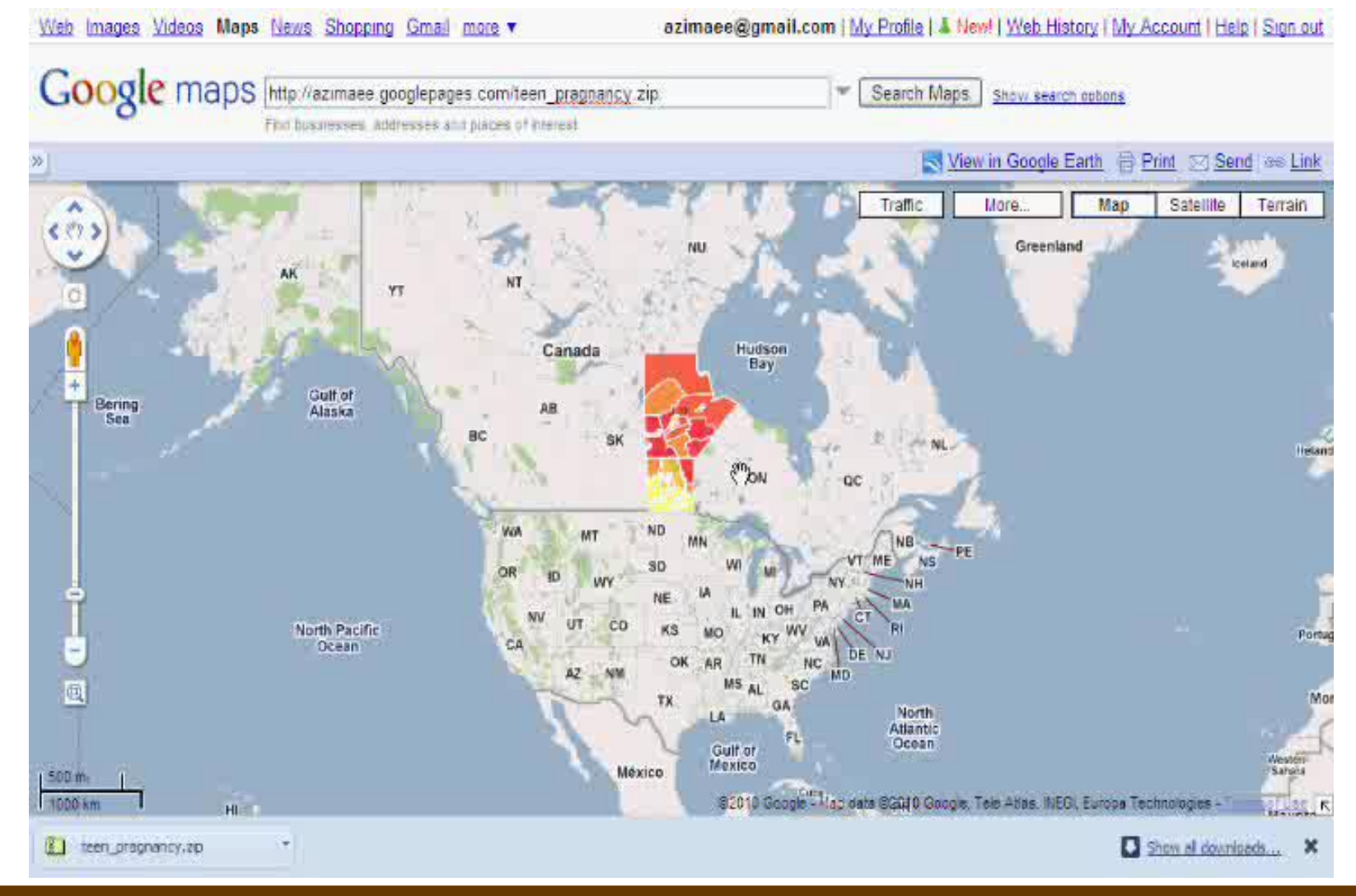

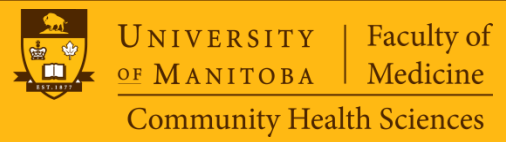

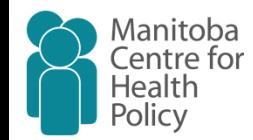

#### **Or even Google Earth?**

Edit View Tools Add Help

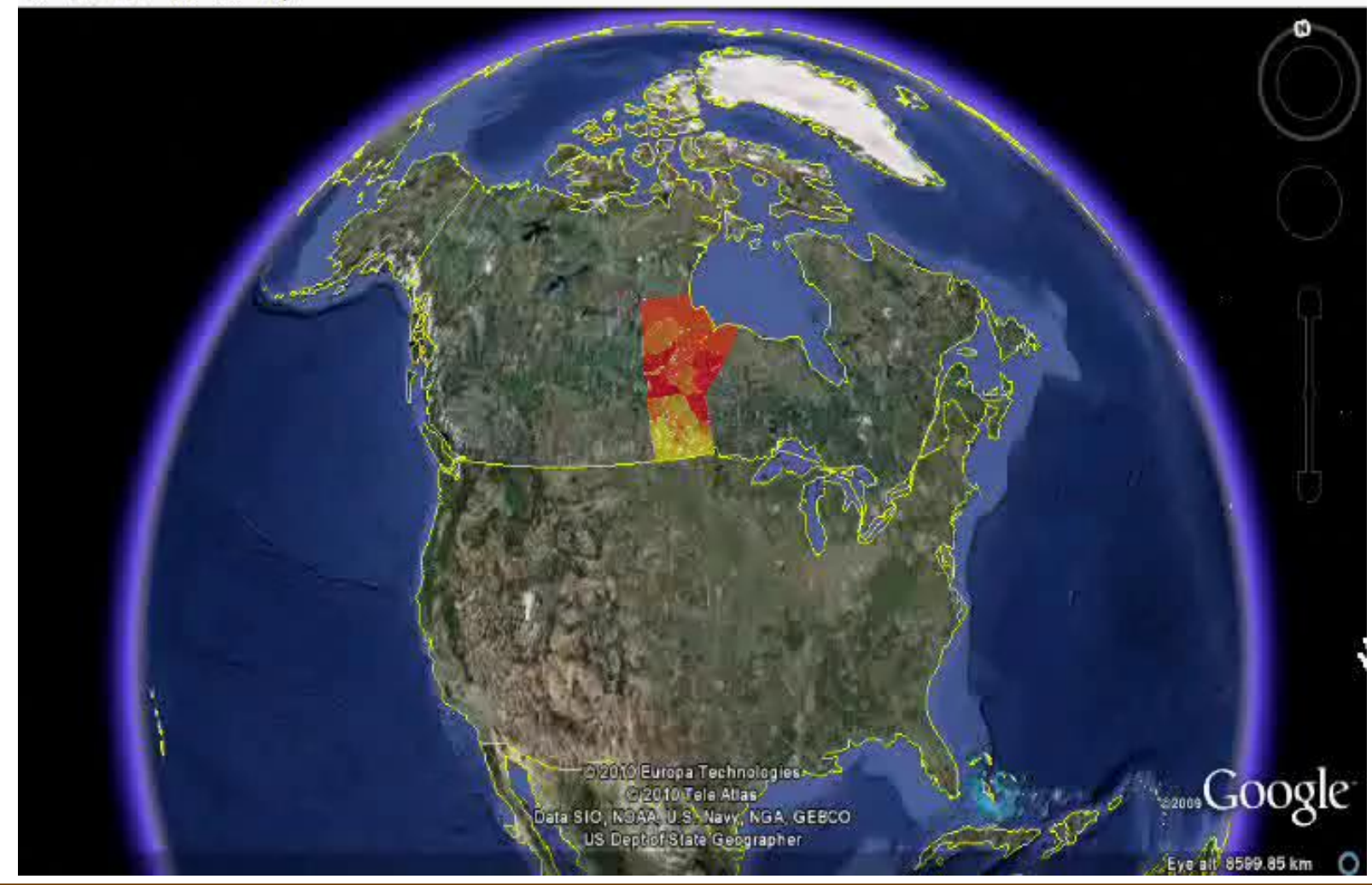

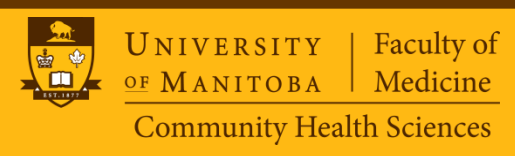

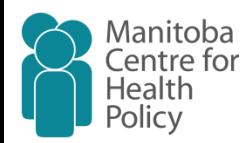

## **Background**

- Using SAS® and Google Earth to Access and Display Air Pollution Data
	- By: Josh Drukenbrod and David Mintz
	- SAS Global Forum 2008
	- Great works and inspiring , but:
- Not fully automated process
- Requires three separate steps

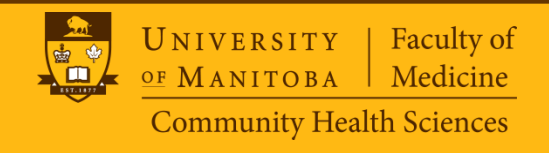

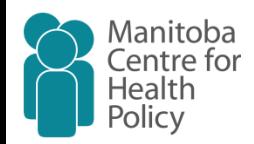

## **Definitions and Concepts**

- Google API
	- Application programming interface
	- The API provides a number of utilities for manipulating maps and adding content to the map through a variety of services, allowing you to create robust map applications on your website. (From: Google API Documentations)

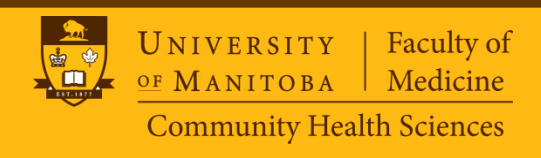

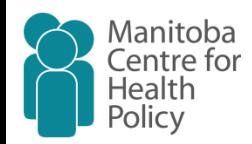

## **Definitions and Concepts**

- KML
	- Keyhole Markup Language
	- Submitted by Google to the Open Geospatial Consortium (OGC)
	- KML is a file format used to display geographic data in an Earth browser such as Google Earth, Google Maps, and Google Maps for mobile. KML uses a tag-based structure with nested elements and attributes and is based on the XML standard.
	- Many applications display KML, including Google Earth, Google Maps, Google Maps for mobile, NASA WorldWind, ESRI ArcGIS Explorer, Adobe PhotoShop, AutoCAD, and Yahoo! Pipes.

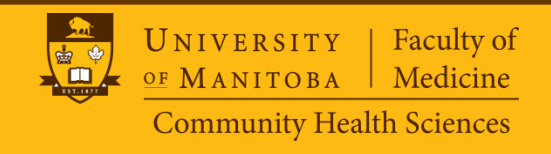

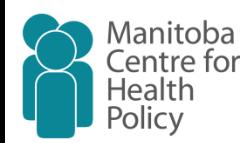

## **Objective**

- Using SAS to create a KML file for a specific geographical region by assigning an estimated measure to each sub-region
- Requirements:
	- Two data sets:
		- 1. SAS Perimeter Coordinates Data
		- 2. Rate Data
	- A SAS Macro

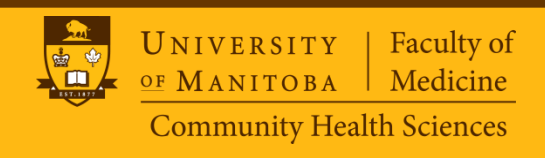

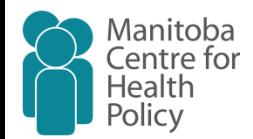

- Available through Governments websites in common GIS formats:
	- Shapefile (SHP, SHX, DBF), AutoCAD (DXF), Geography Markup Language (GML)
	- Need to be converted to an appropriate SAS data structure
- SAS Map Library also can be used
	- Need some modifications

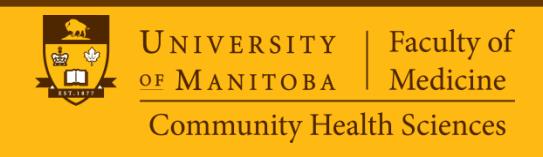

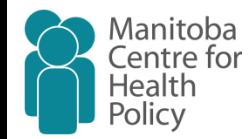

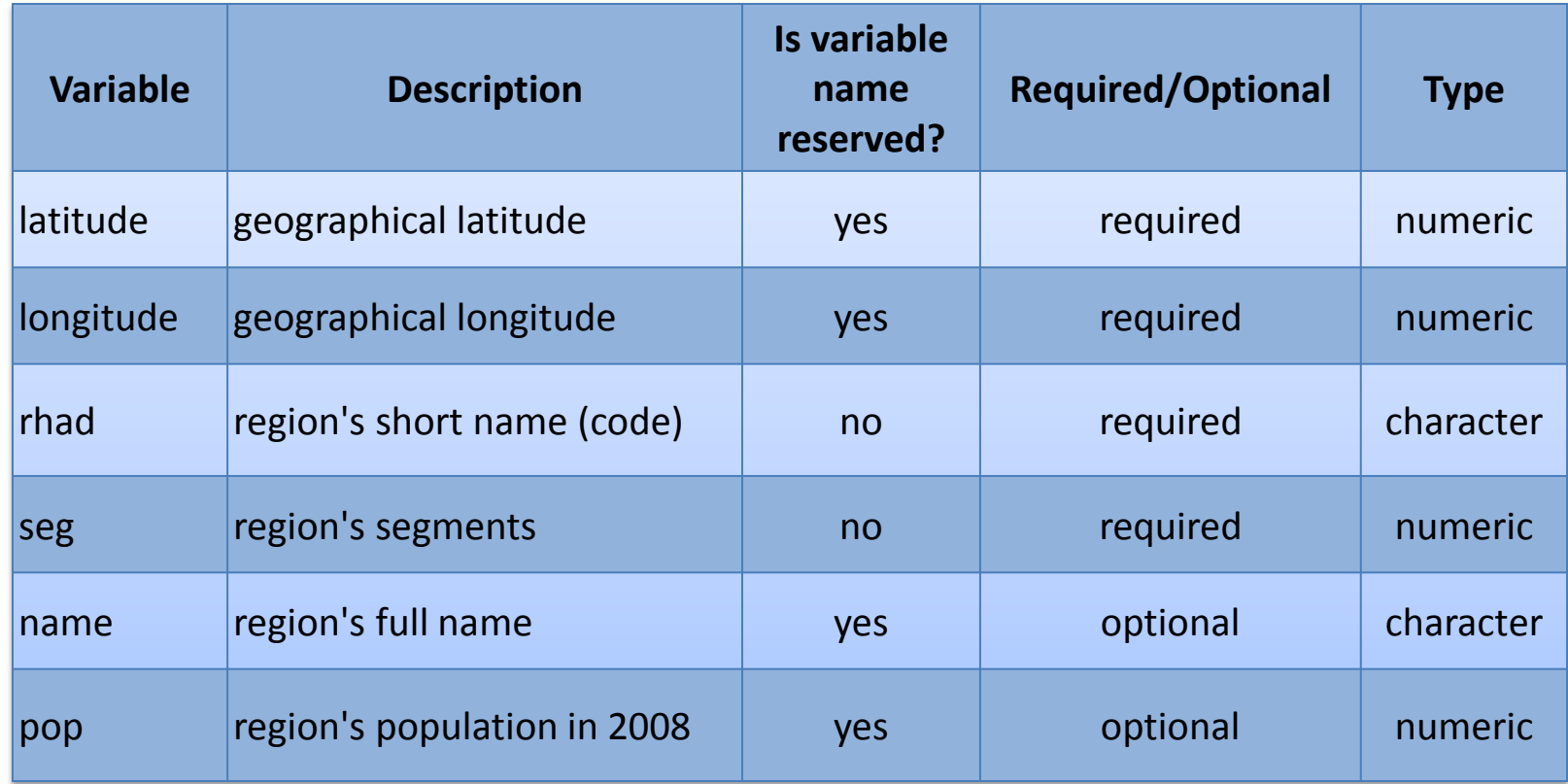

Note: This data set has multiple records per region

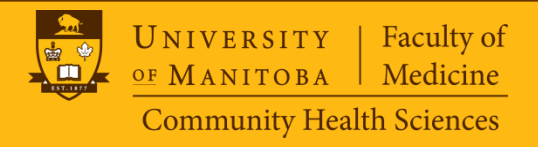

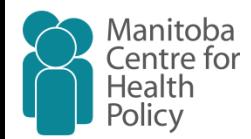

- Google draws a polygon for each region
- Polygons will be drawn tracing counterclockwise over perimeters of each region
	- Make sure that your data is sorted in a proper order by coordinates in each region.
- If some regions need to be made by more than one polygon, they must be marked with additional segments (seg)

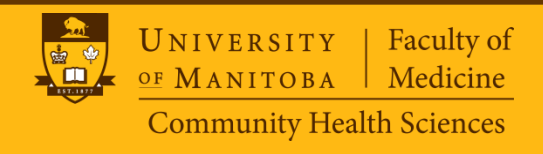

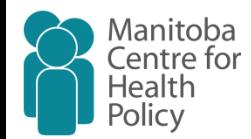

what would happen if a segment value remain intact while there are more than one polygon in a region?

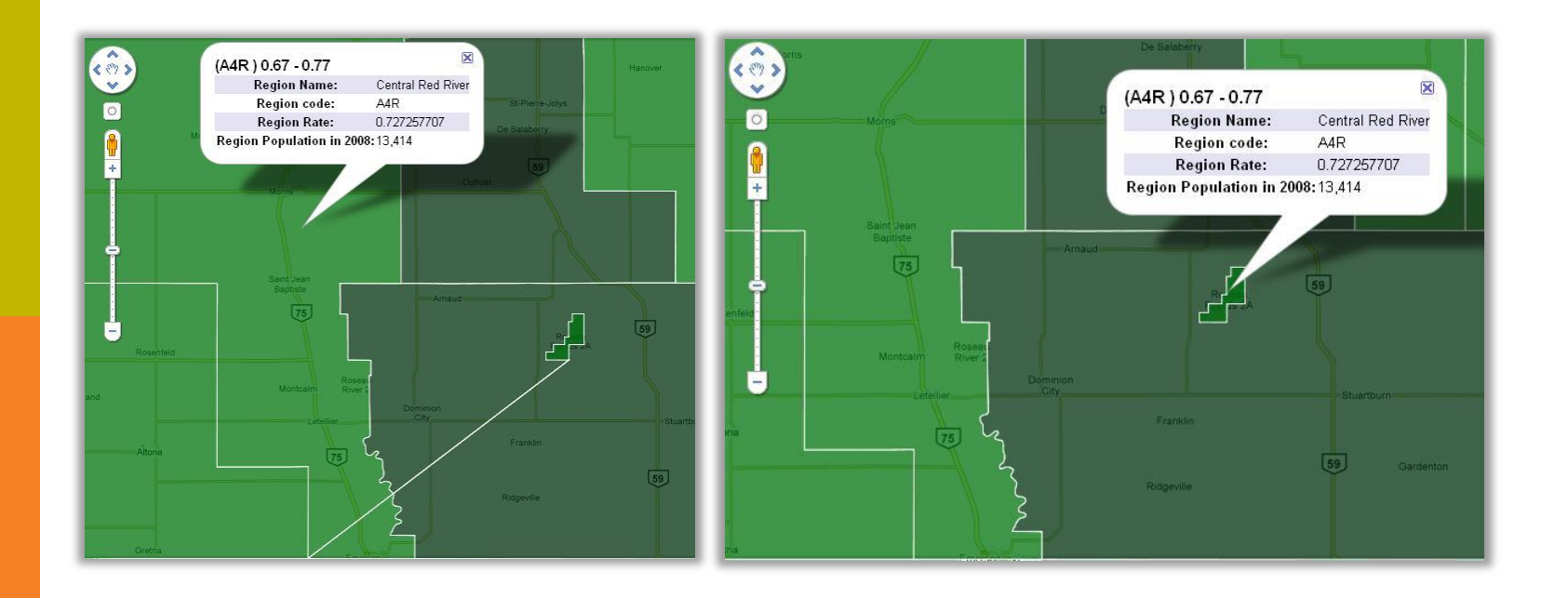

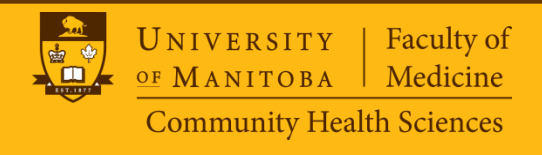

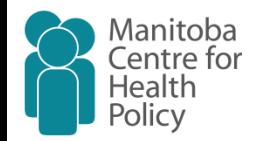

#### • How it looks?

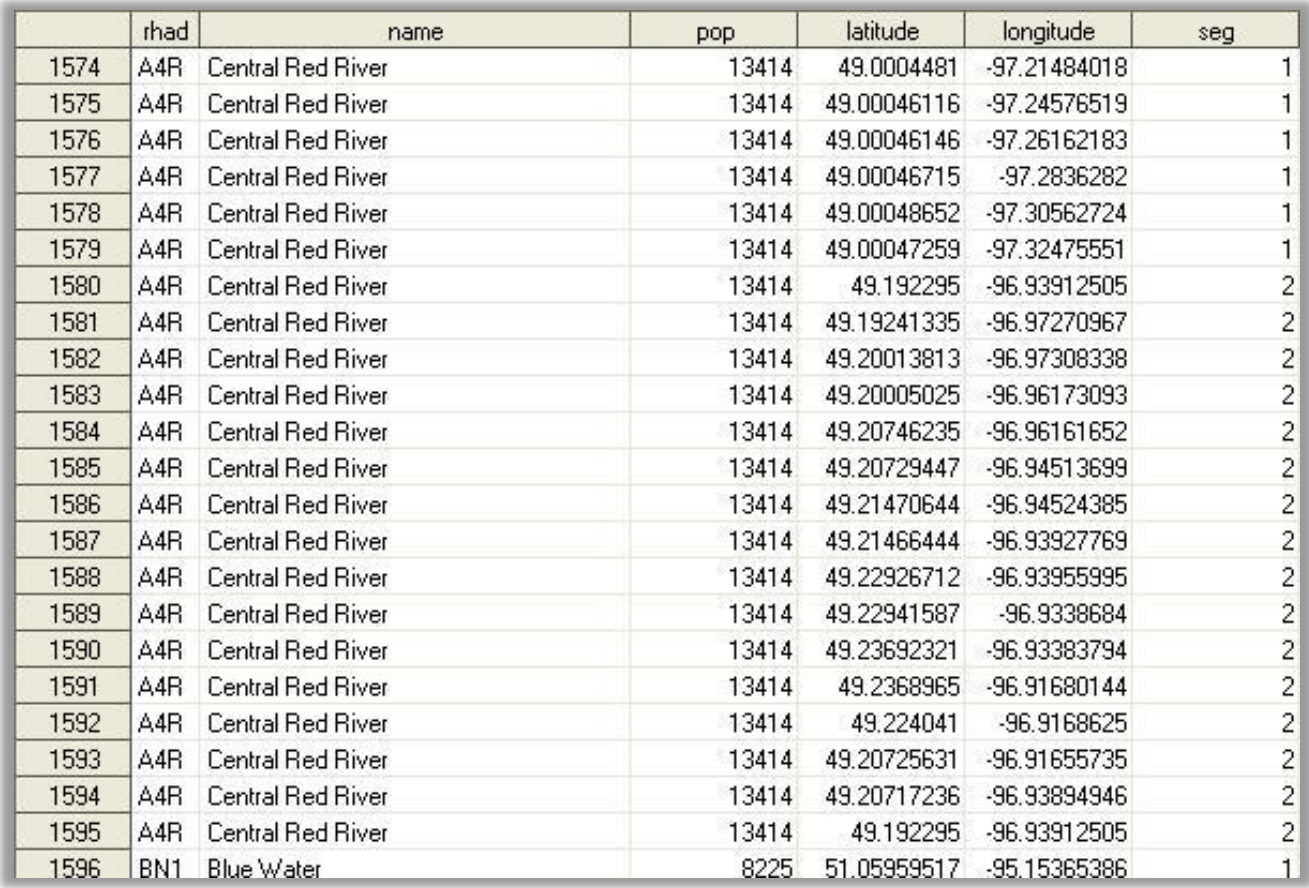

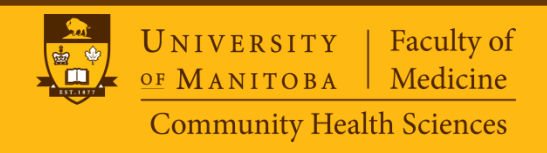

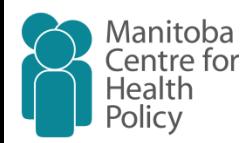

#### **Rate Data**

- Must have at least two variables: rate , rhad
- Rate: The quantity you want to map
	- Such as Prevalence/Incidence Rate, Population, or any absolute frequency number
	- Can have any name
	- Is numeric
- Rhad: Regions
	- Must have the exact same name, properties and values in your perimeter data
- Rate Data Set is a single record per Region

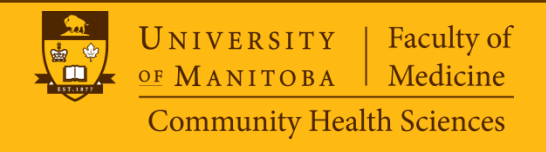

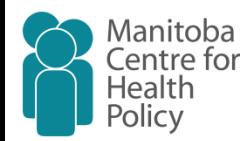

## **CALLING THE MACRO**

• The KML macro has been written as a "Statement-style macro" by using STMT option which requires the IMPLMAC system option to be in effect. It can be turned on through SAS setting or simply by adding the following command before calling the KML macro:

**Option implmac=1; \_kml <option>;**

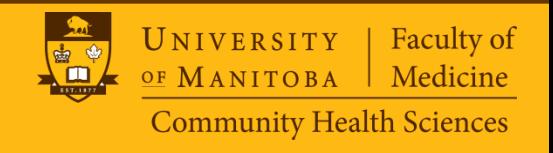

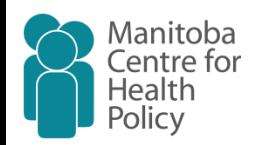

# **MACRO OPTIONS**

- **rate\_file=[ ]**
	- A two level SAS data name for the Rate data set
- **rate=[rate]**
	- Rate variable name
- **region=[rhad]**
	- Region variable name
- **xy\_file=[ ]**
	- A two level SAS data name for the Perimeter coordinates data set
- **path=[ ]**
	- Full path for the output .kml file.

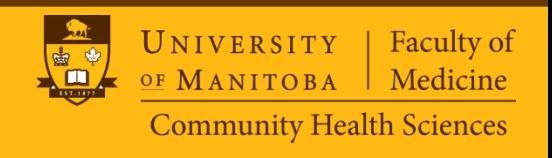

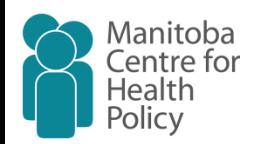

#### **MACRO OPTIONS**

- **title=['Map Created by SAS KML Macro']**
	- Choose a title for your Map
- **opacity=[70]**
	- Percentage of opacity in the final map: Insert an integer number between 0 (being completely transparent) to 100 (being completely opaque).
- **color=['red']**
	- Color theme for the map:
		- red
		- green
		- red2green
		- blue

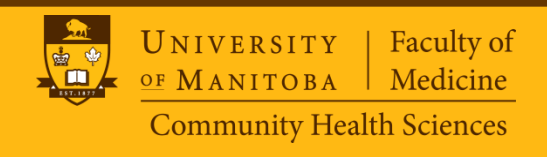

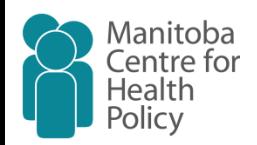

#### **MACRO OPTIONS**

#### • **method=['quintiles**'**]**

- Classification method
	- Equal
	- Quintiles
	- k-mean
	- sd

#### • **showrate=[1]**

- Control showing the rate values off or on
- By default the exact rate value in each region will be shown in an info-bubble by clicking on the region. If there are concerns about the confidentiality of the rate values, assign value of 0 to this option to prevent showing of the exact values.

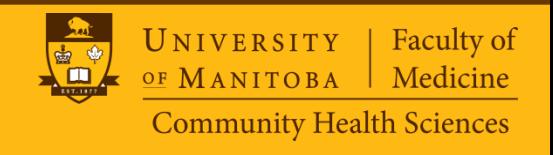

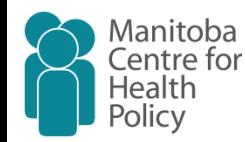

## **CLASSIFICATION METHODS**

#### • **Equal Intervals**

- Divides the range of the rate values into 5 equal classes.
- **Quintiles Method**
	- Distributes the rate values into 5 groups that contain an equal number of rates. These five groups are defined by calculating  $20<sup>th</sup>$ ,  $40<sup>th</sup>$ ,  $60<sup>th</sup>$ , and  $80<sup>th</sup>$  percentiles.

#### • **K-mean Clustering Method**

– Classifies observations to 5 groups in which each observation belongs to the class with the nearest mean. A numerical iterative method is used by Proc **FASTCLUS** 

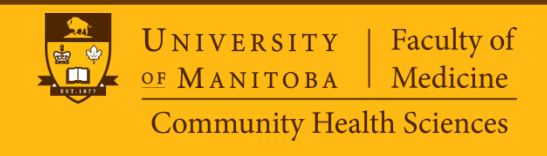

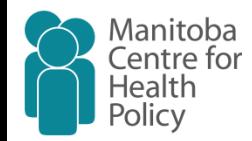

## **CLASSIFICATION METHODS**

- **Standard Deviation Method**
	- Finds the mean value and then defines 0.5 standard deviation above and below the mean as the middle class. The two other class breaks will be defined by one standard deviation above and below the mean. The values beyond +/- one standard deviation from the mean, will be classified as the first and last classes.

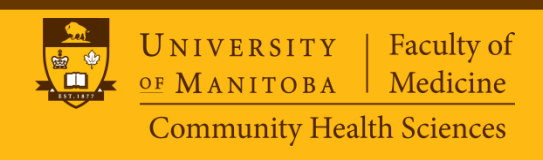

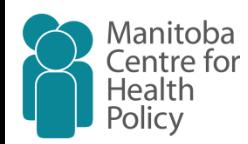

## **Example 1**

- Teen Pregnancy Rate in Manitoba from 1996/97-2003/04
- Data by: Manitoba Centre for Health Policy
- Rates are age-adjusted per 1000 females age 15-19
- Regional health authority districts (RHAD) break the province down to 80 individual districts
- SAS perimeter coordinates data has been created by the author and is available through Email.

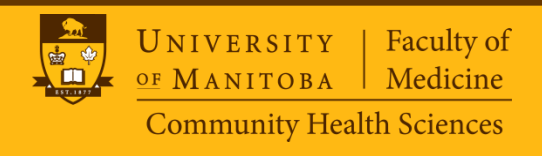

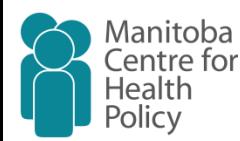

#### **Example 1**

```
• Calling the Macro:
libname mymaps 'C:\My Maps\";
%include 'C:\My Maps\_kml.sas';
option implmac=1 ;
_kml
   rate_file=mymaps.MCHP_Data
   rate=pregnancy
   xy_file=mymaps.MB_by_districts
   path='C:\My Maps\teen_pregnancy.kml'
   title='Teen Pregnancy Rates 1996/97-2003/04, (Age-adjusted rate of 
   teen pregnancies per 1,000 females age 15-19)'
   method='equal';
Run;
```
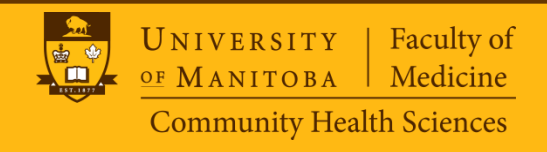

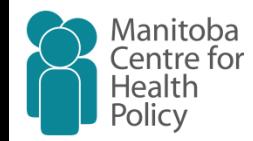

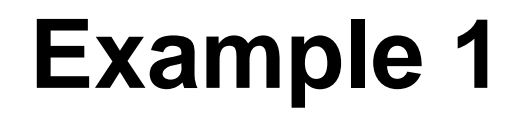

Fie Edit View Tools Add Help

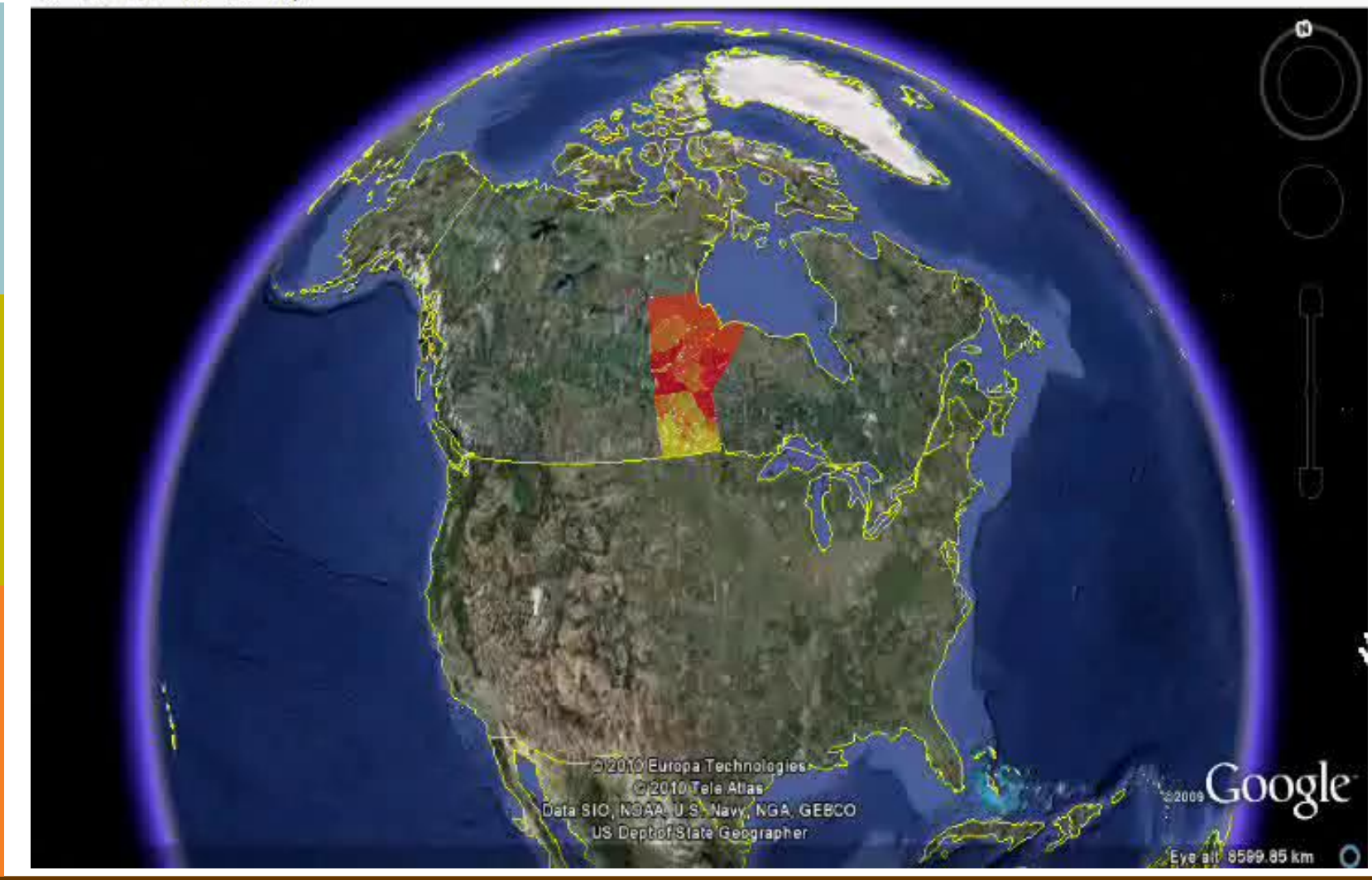

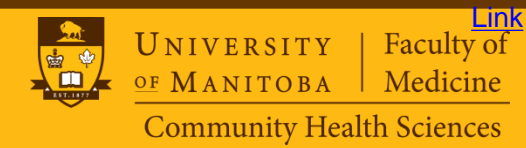

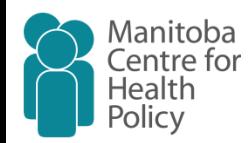

#### **Comparing all 4 classification methods**

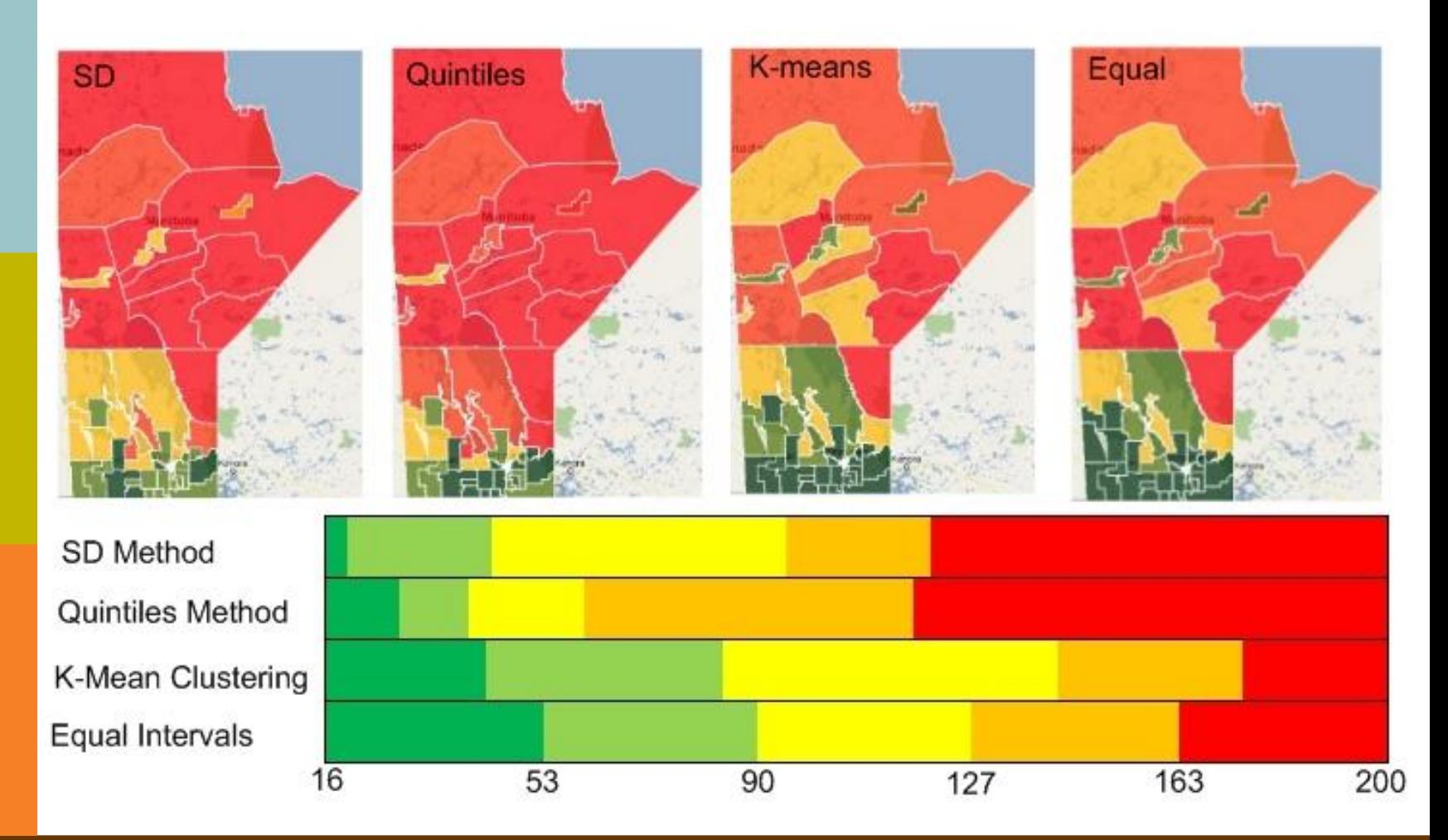

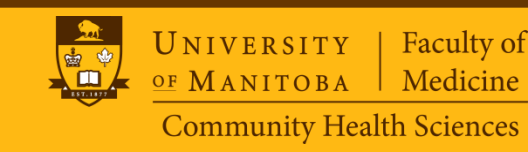

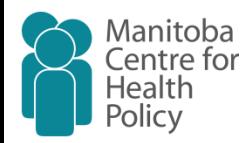

```
libname mymaps 'C:\My Maps\';
```

```
data mymaps.USA;
```
\*\*\* Get names and Average Household Income of the counties;

merge maps.counties(in=datain) maps.usaac(in=namein keep=state county cntyname AHI89);

```
by state county;
```
if datain;

```
rename cntyname=name;
```

```
pi = gamma(0.5)<sup>**</sup>2; **** Convert coordinates from radian to degree;
```

```
longitude = x * (-180/pi);
```

```
latitude = v * (180/pi);
```

```
cnty=state||county; * Re-define counties;
```

```
if longitude=. | latitude=. then delete;
```

```
seg=County || segment; * Re-define segments;
```
if density  $< 4$ ;  $\longrightarrow$  Only keep data for a moderate resolution;

run;

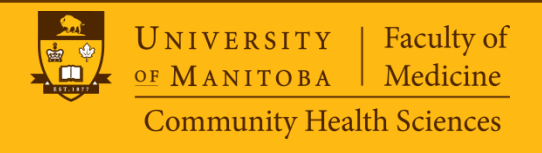

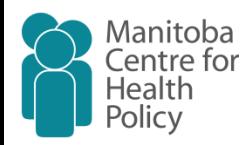

\*\*\* Call KML Macro; %include 'C:\My Maps\\_kml.sas'; option implmac=1 ; \_kml rate\_file=mymaps.USA rate=AHI89 region=cnty xy\_file=mymaps.USA path='C:\My Maps\USA.kml' title='Average Household Income in USA by Counties, ' opacity=75 color='green' run;

> UNIVERSITY **Faculty of** Medicine OF MANITOBA **Community Health Sciences**

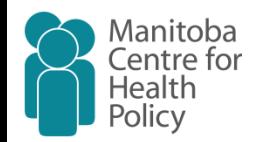

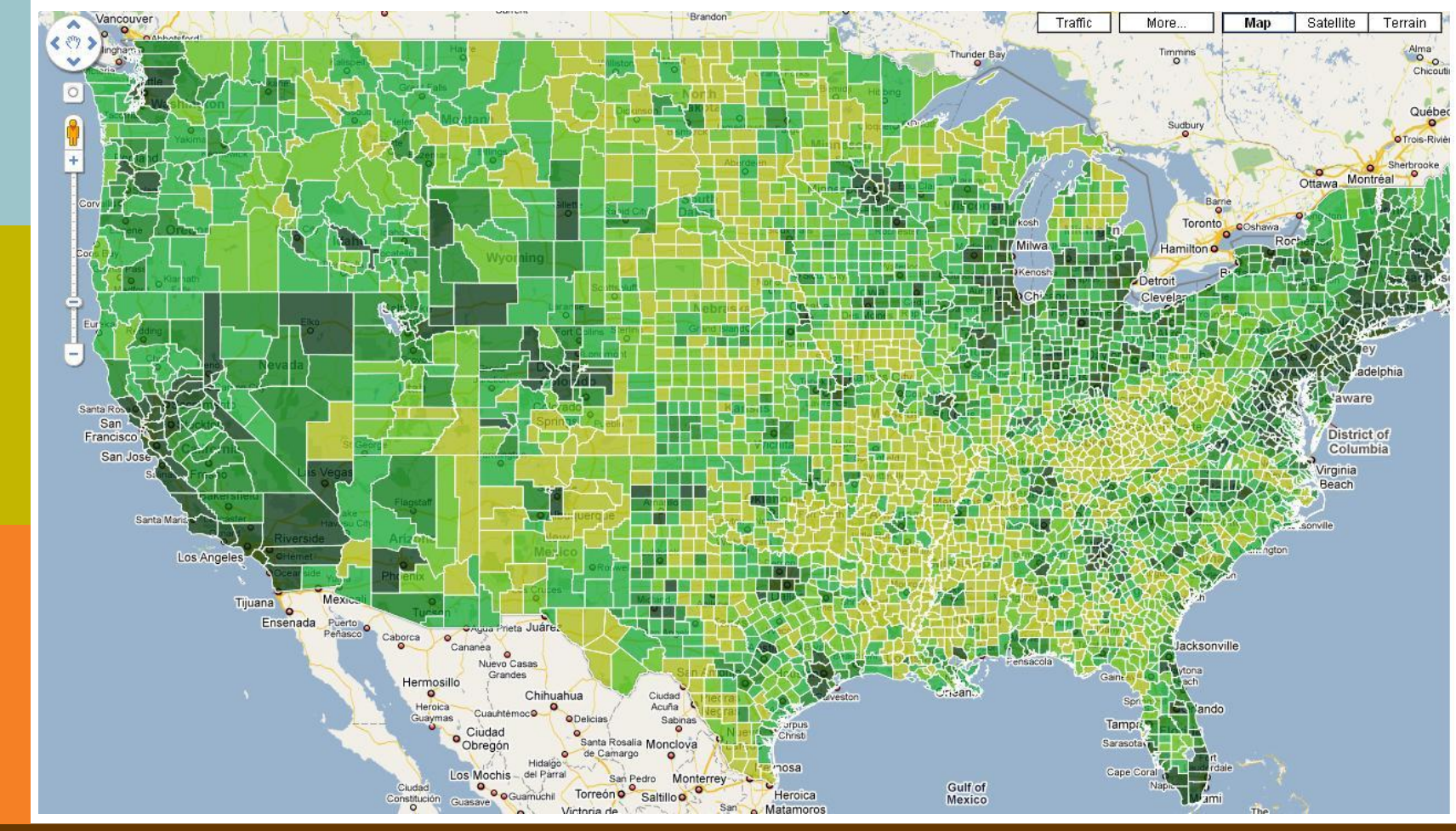

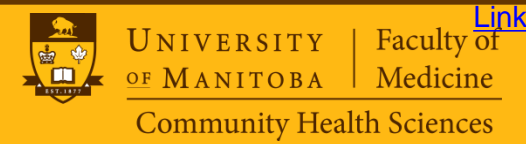

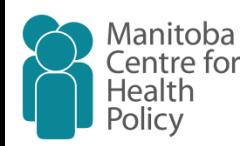

```
data canada;
    set maps.canada3;
    pi = gamma(0.5)<sup>**</sup>2; **** Convert coordinates from radian to degree;
    longitude = x * (-180/pi);
    latitude = y * (180/pi);
    subdiv=province||CDCODE; * Re-define sub-devisions;
    if longitude=. | latitude=. then delete; 
    seg=CDCODE || segment; * Re-define segments;
    if density < 4; * Only keep data for a moderate resolution;
    run;
data mymaps.canada; *** Add names of sub-divisions;
    merge canada(in=datain) maps.cancens(in=namein);
    by province cdcode;
    if datain;
    run;
```
libname mymaps 'C:\My Maps\';

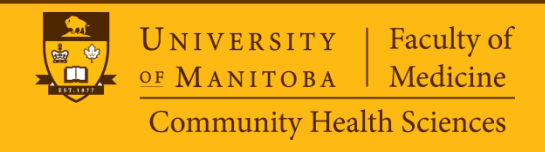

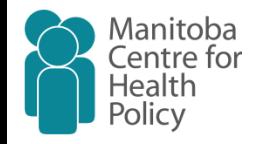

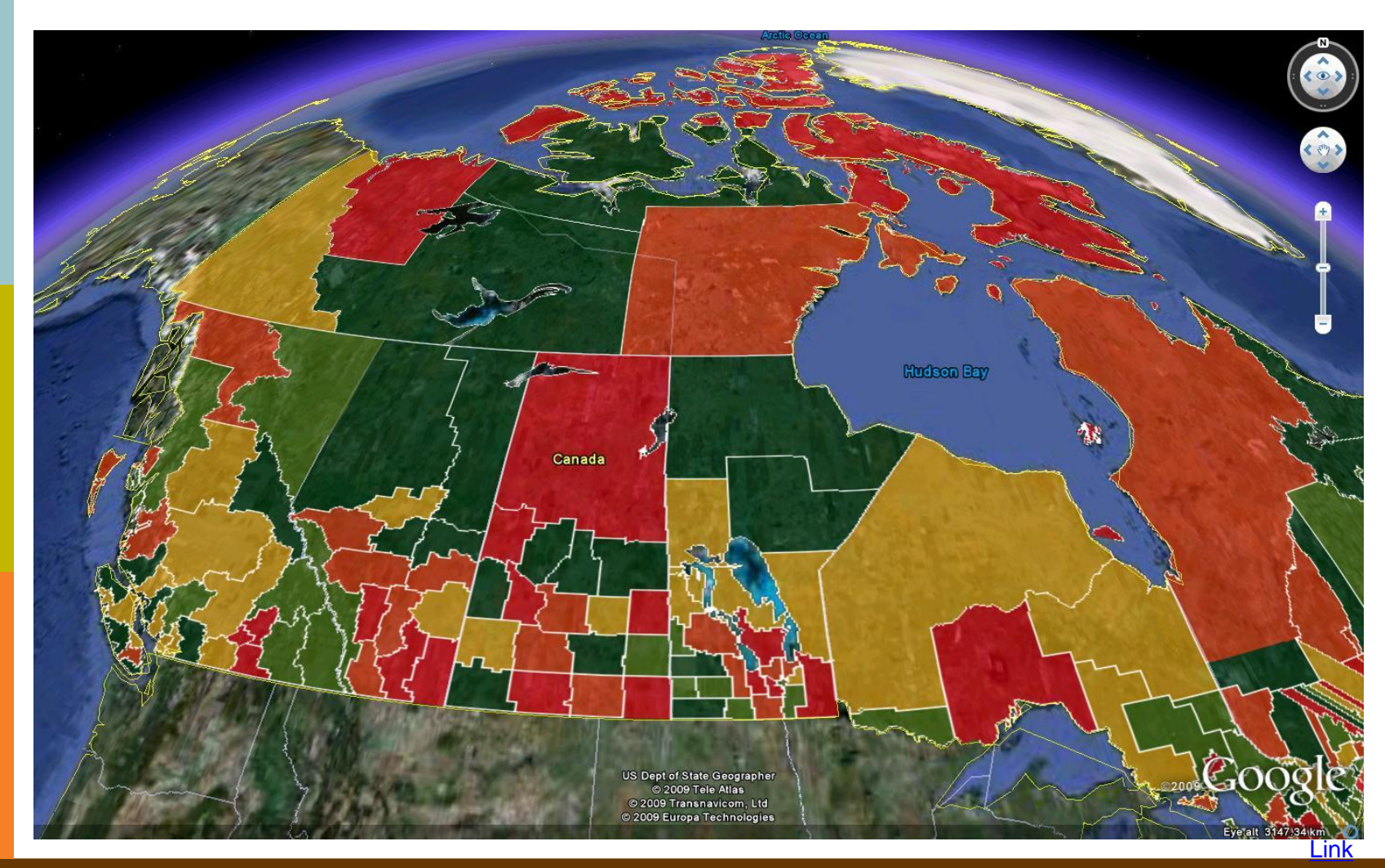

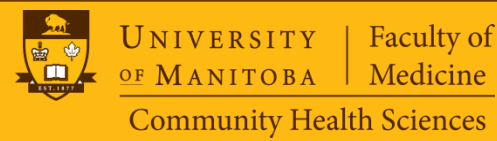

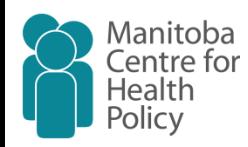

# **HOW TO USE KML FILE?**

- Upload kml file to a URL address then in maps.google.com put that URL on the search.
- Sign in with a Google account in maps.google.com Import your file.
- If you have Google Earth software installed on your computer, just click on the KML file and it will be opened by Google Earth.
- There is also free Google Earth plug-in available online for Firefox and Internet Explorer that make you able to view your KML file 3-D within your browser.

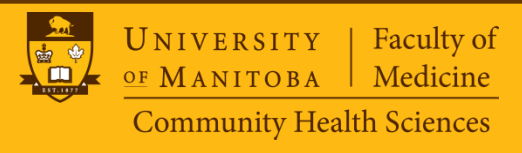

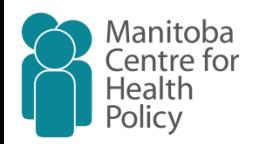

#### **An Example of Embedded Map**

- Iran Presidential Election in 2006
- Who voted for this guy:
- Iran's map by provinces

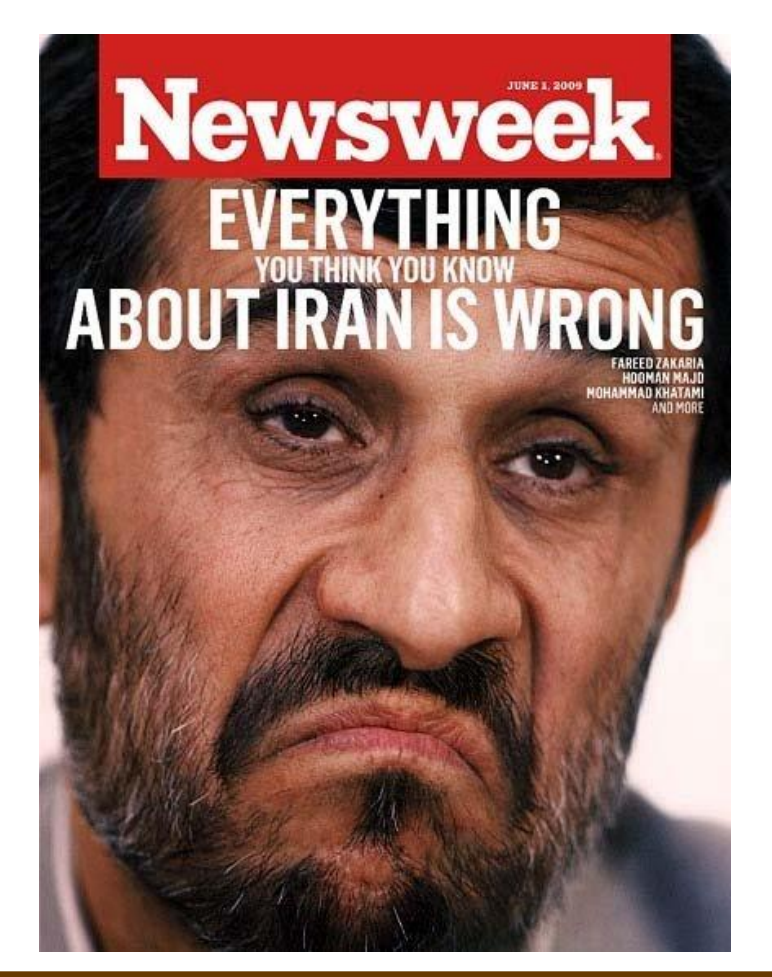

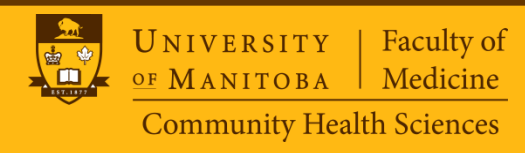

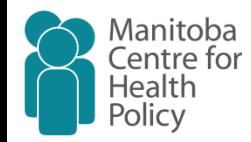

### **Iran Presidential Election in 2006**

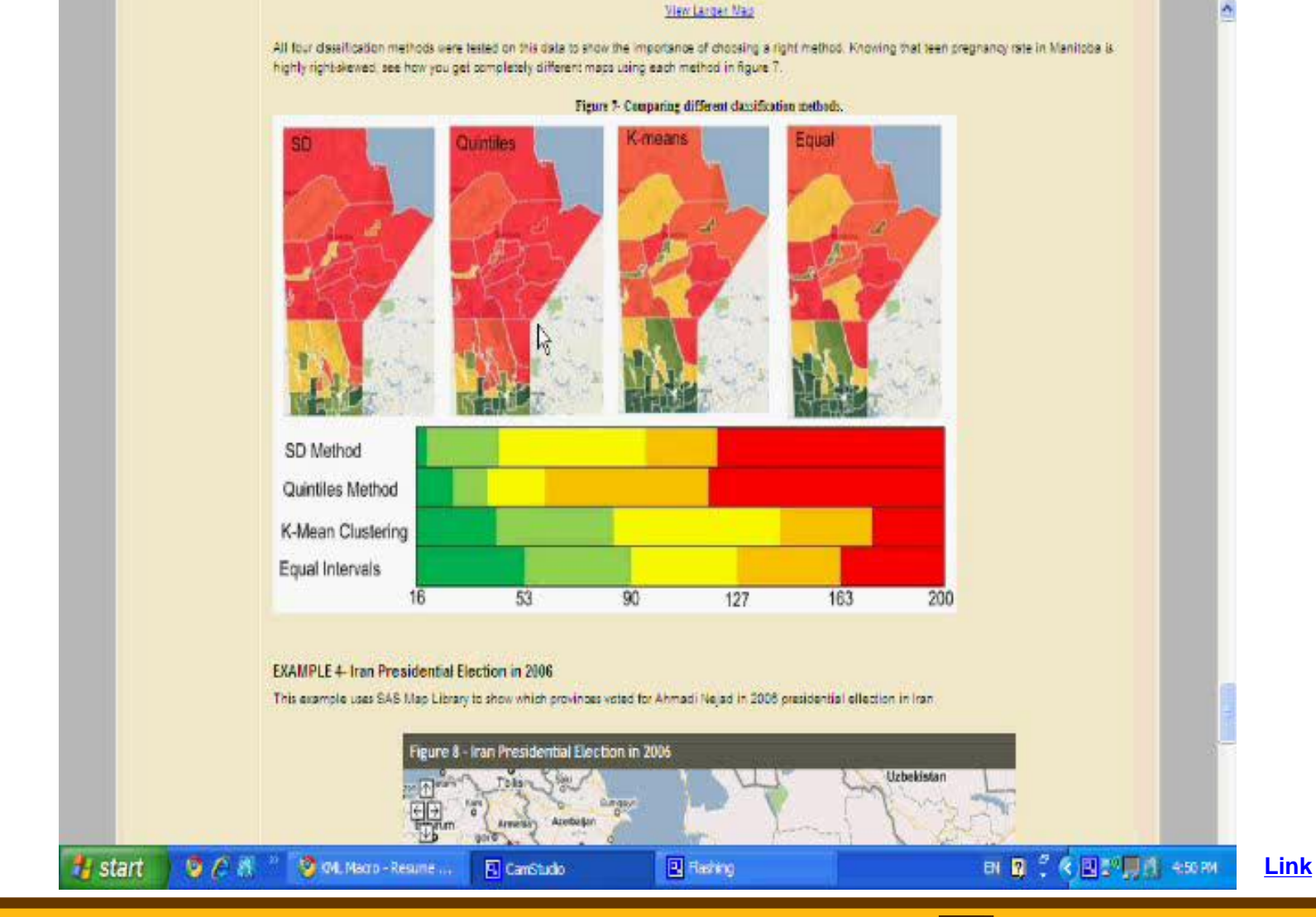

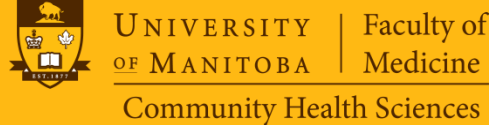

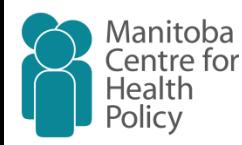

## **BODY OF THE MACRO**

- Sort the coordinate data set by region
- Run Proc Univariate for the rate data set to calculate Percentiles, Mean, and Standard Deviation of the rates
- If user has chosen "K-Mean" classification Method then Run Proc FastClus
- Based on the user choice of Color Theme and rate class of each region assign hexadecimal color codes to each region
- Convert opacity choice of user from percentage to hexadecimal and concatenate it with the color code
- Start writing all these information in XML language in a file on disk

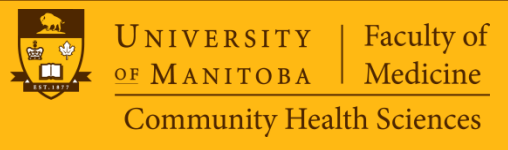

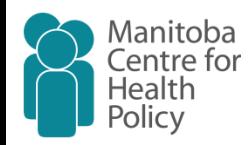

## **What is New in Version 1.2**

Comparing to version presented in SGF 2010

- The latest KML version 2.2 for namespace declaration
	- No need to obtain a Google API Key anymore!
	- One extra color theme : blue

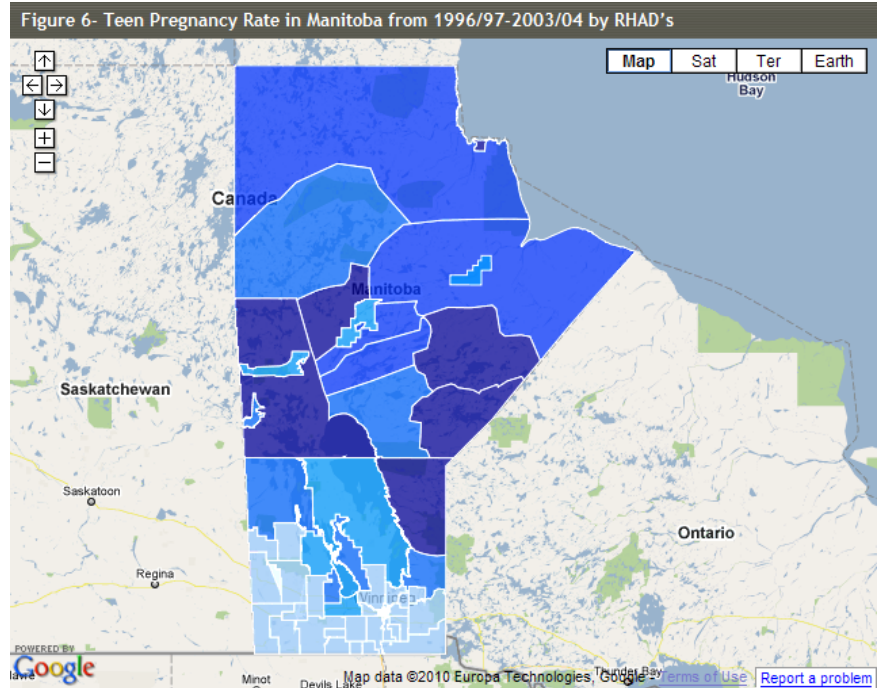

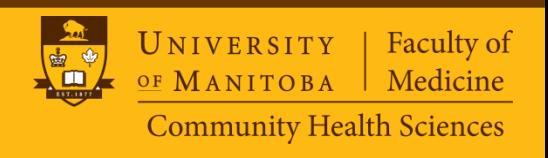

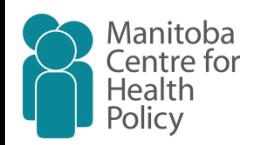

#### **Conclusion**

• Using KML macro is the best solution for web based research reports as the maps created by this macro can be easily embedded to any webpage, while all the zooming and navigating features still can be reserved.

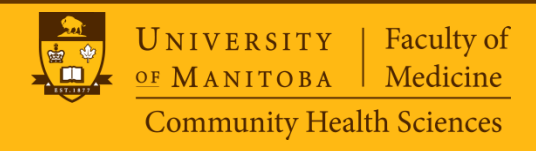

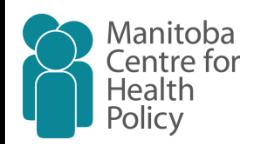

### **Acknowledgment**

• I would like to thank Charles Burchill (Manager, Program and Analysis Systems, and Privacy Officer at the Manitoba Centre for Health Policy) for his great advice, comments and encouragement in writing and testing this macro.

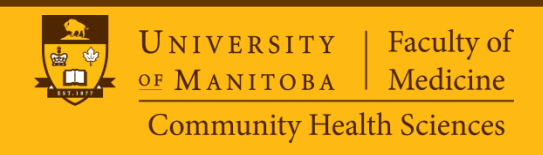

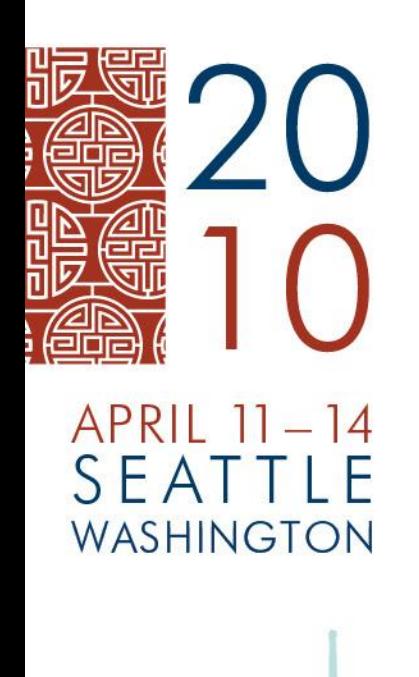

Convisive 2010, SAS Institute to the MIT Data reserved. SAS and all other SAS Institute Inc. product or service names are registered trademarks or trademarks of BAS Institute Inc. in Institute Inc. in Institute Inc. in Ins

#### **CONTACT INFORMATION** Mahmoud Azimaee

L man. **demiaco ognianosm** Manitoba Centre for Health Policy University of Manitoba Work Phone: (204) 789-3668 E-mail: [azimaee@gmail.com](mailto:azimaee@gmail.com) Web: [www.dastneveshteha.com](C:/Documents and Settings/Bert Whitfield/Desktop/SAS paper/www.dastneveshteha.com)